# **PGL** USERS MANUAL CATV/xDSL Internet Sharing Box

# BRL-01

# プラネックスコミュニケーションズ株式会社

# **PCi-**USERS MANUAL CATV/xDSL Internet Sharing Box

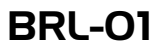

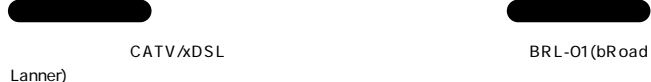

Lanner) しょうしょう こうしょう しょうしゅう しょうしゅう しょうしゅう しょうしゅうしゅ

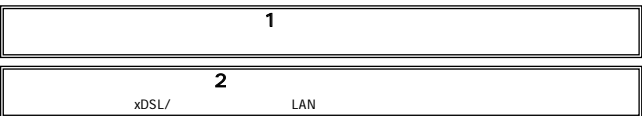

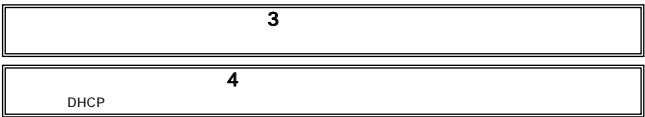

ī

**Contract Contract** 

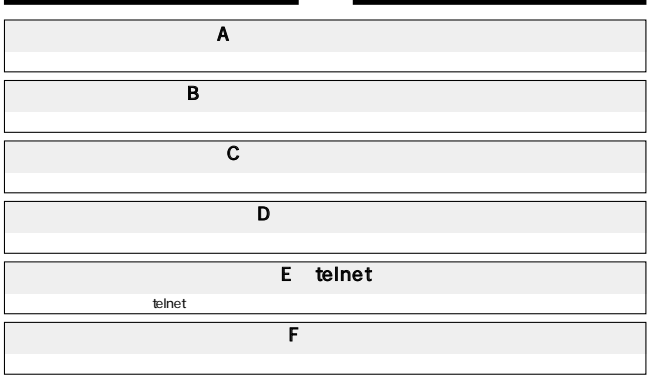

 $\mathbf{1}$ 

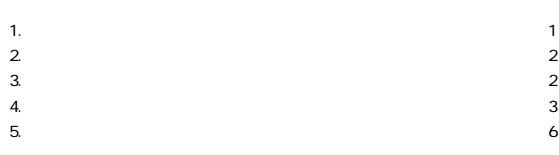

## $\overline{\mathbf{2}}$

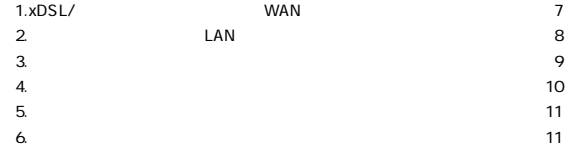

#### $\overline{\mathbf{3}}$

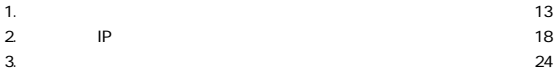

#### $\overline{\mathbf{4}}$

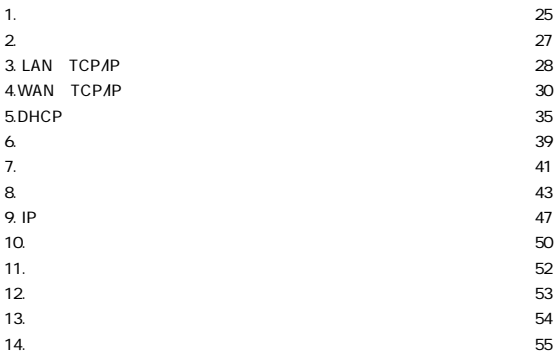

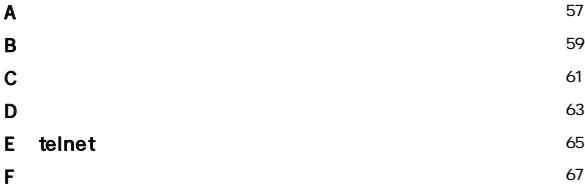

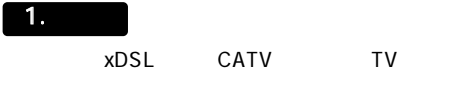

NAT Network Address Translation:  $1$  IP

 $WEB$ 

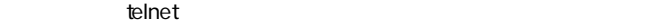

Α

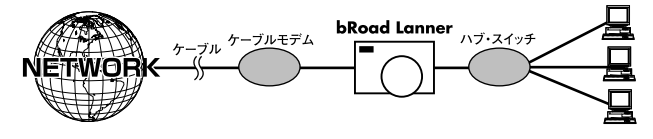

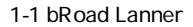

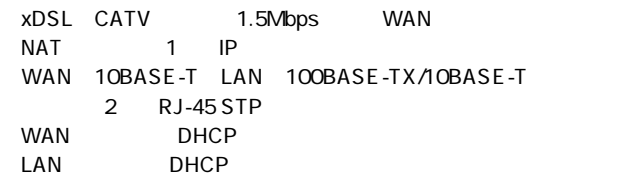

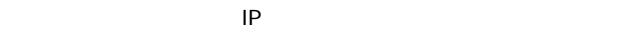

WEB telnet

# 3. 梱包内容の確認

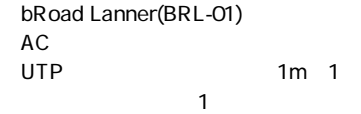

4. 各部の名称

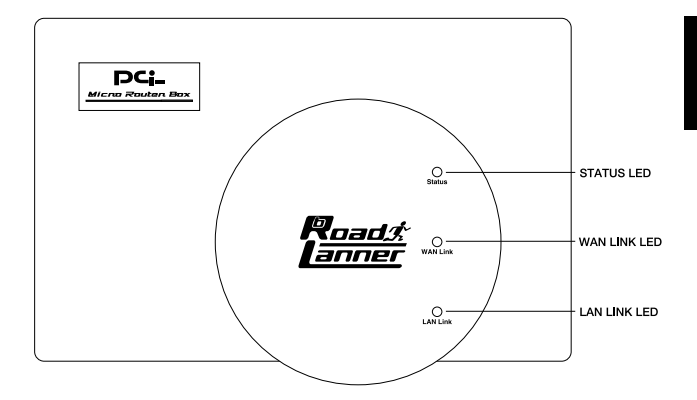

 $1 - 2$ 

# STATUS LED

# WAN LINK LED

#### $WAN$

# LAN LINK LED

 $\mathsf{LAN}$ 

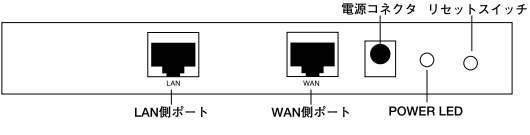

 $1 - 3$ 

# LAN

本製品をLANと接続するためのRJ-45 STPポートです。

#### **WAN**

xDSL RJ-45 STP

 $AC$ 

# **POWER LED**

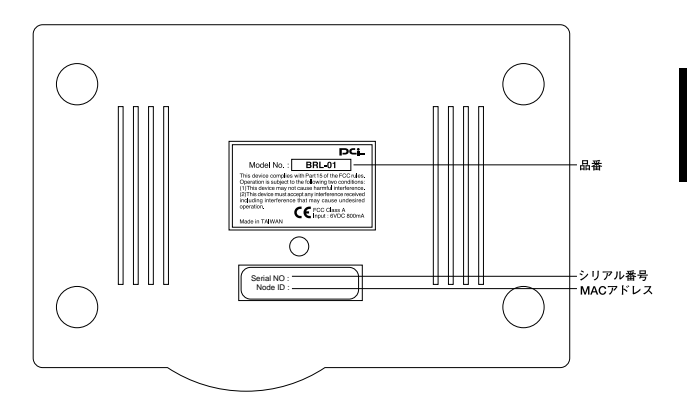

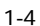

MAC<br>MAC  $MAC$ xDSL/ MAC

 $MAC$ 

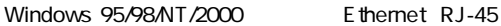

TCP/IP OS Mac OS UNIX Ethernet RJ-45

UTP STP 10BASE-T/100BASE-TX

## xDSL/

 $\times$ DSL/ $\overline{S}$ 

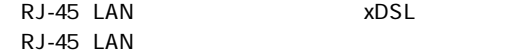

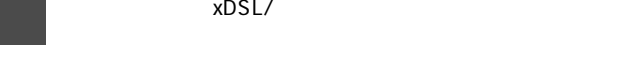

# 1. xDSL/ WAN

1.xDSL/

2. JUTP STP  $WAN$   $xDSL/$  RJ-45

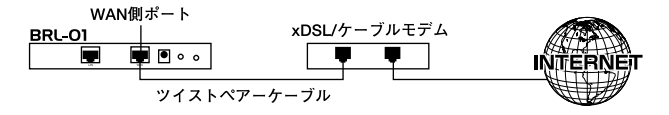

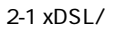

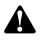

 $\times$ DSL/ $\overline{z}$ 

 $x$ DSL/ $\overline{y}$ 

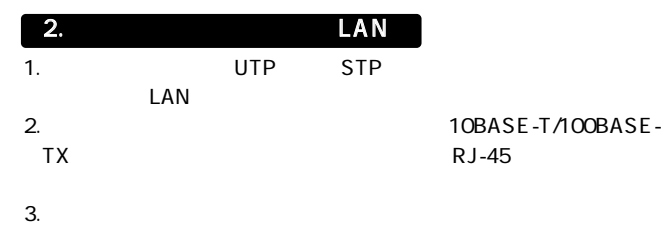

LAN側ポート ハブまたはスイッチ BRL-01  $\blacksquare$   $\blacksquare$   $\circ$   $\circ$ ツイストペアーケーブル コンピュータ

 $2 - 2$ 

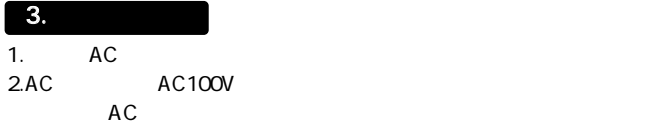

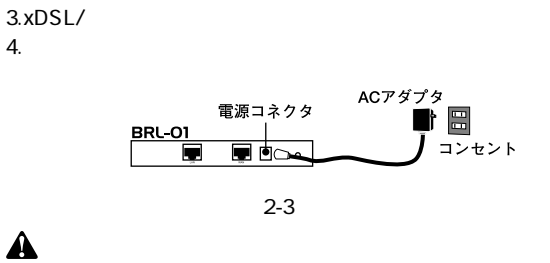

 $AC$ 

 $AC$ 

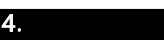

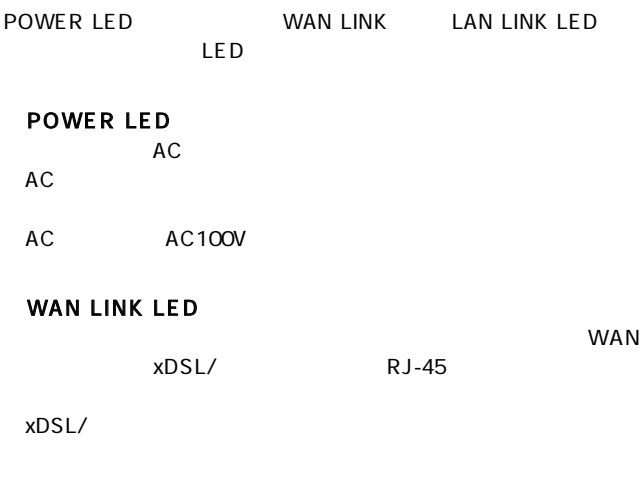

# LAN LINK LED

**RJ-45** 

 $\mathsf{LAN}$ 

1.  $\blacksquare$ 1 and  $1$ 2. STATUS LED 7 3.xDSL/

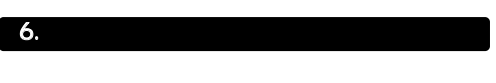

# STATUS LED 7

LED 7

第3章

 $\overline{c}$  $x$ DSL/ $\overline{a}$ 

# $\boxed{1.}$

# **Windows95/98**<br>1.

 $1.$ 

## TCP/IP

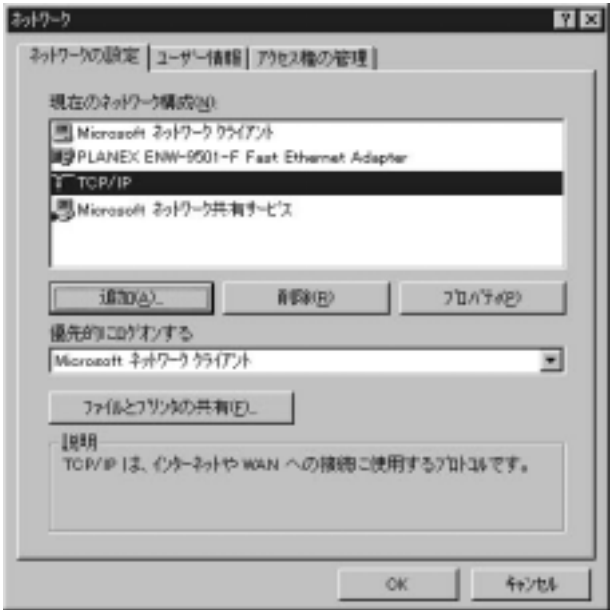

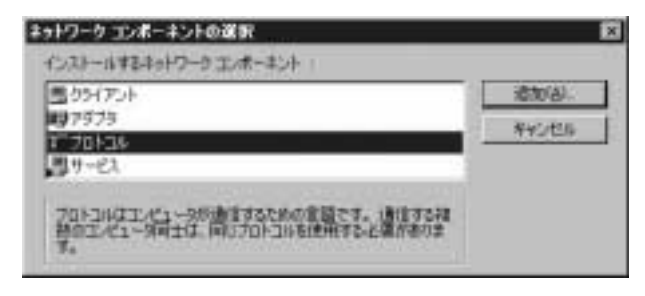

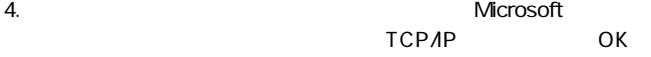

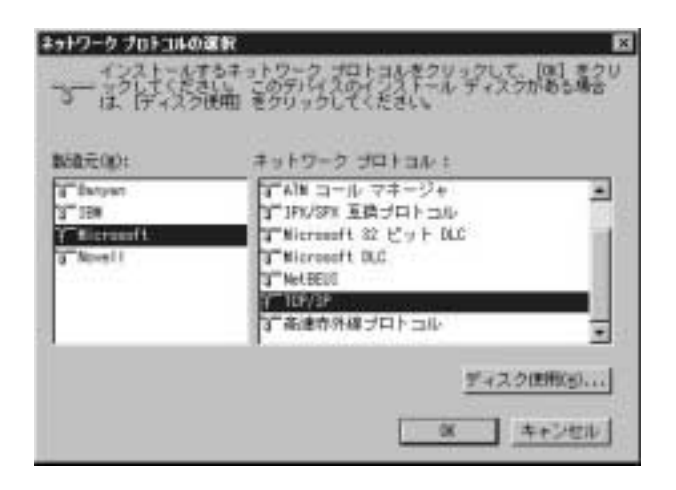

5. TCP/IP TCP/IP IP

 $IP$ 

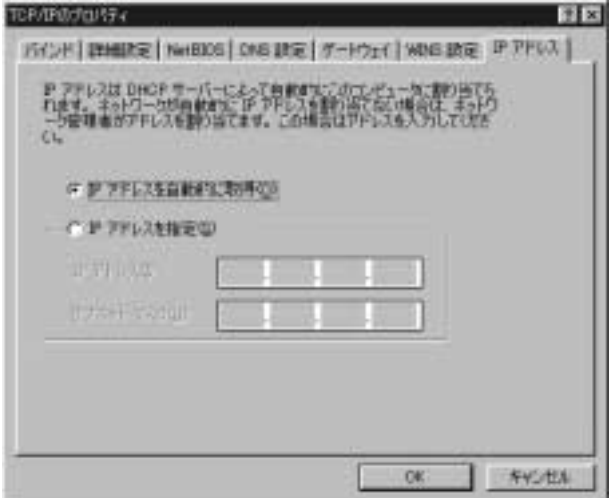

# Macintosh<br>1.

## TCP/IP

## 2.TCP/IP DHCP

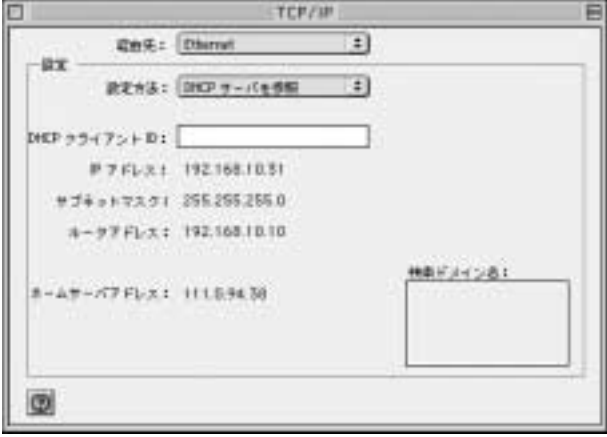

3.TCP/IP Macintosh

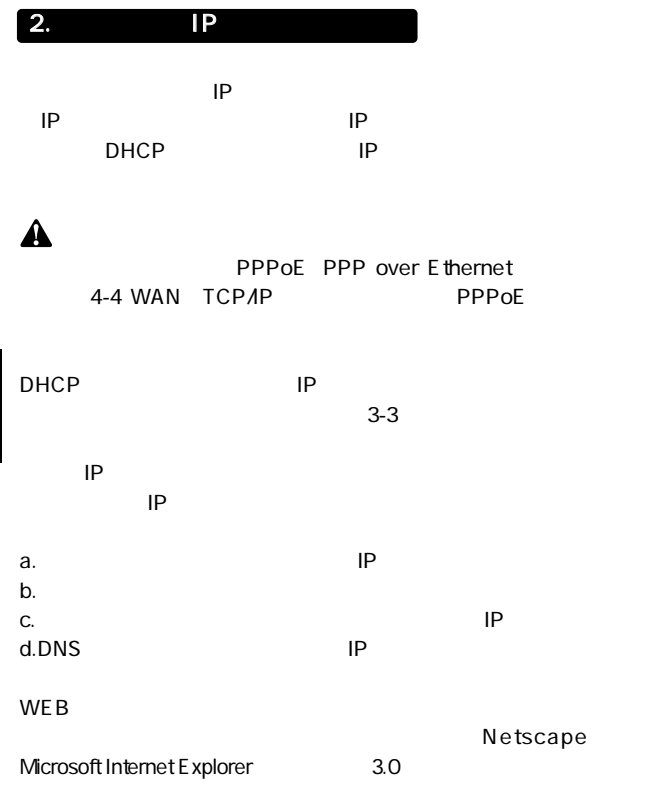

1. WEB  $2.\text{WE}\,\text{B}$ IP 192.168.10.10 Enter

 $3.$ 

 $\alpha$  admin $\alpha$ 

password OK

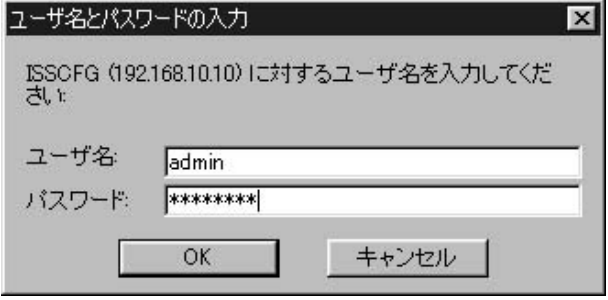

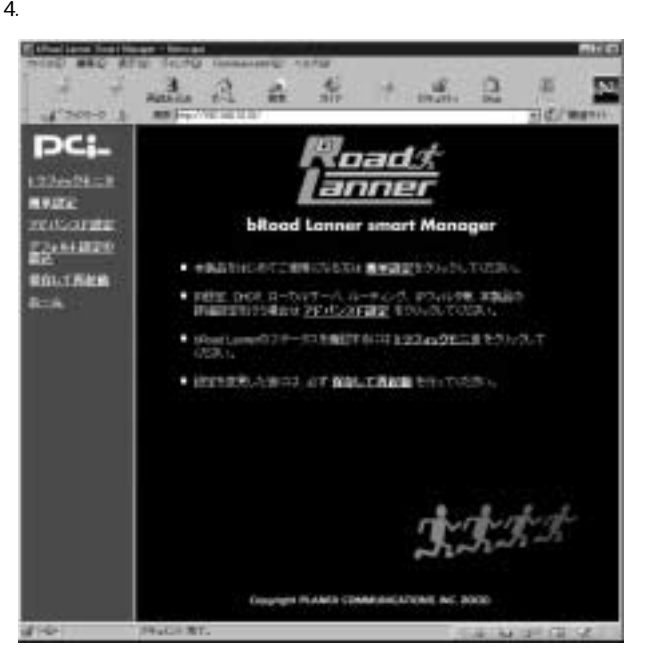

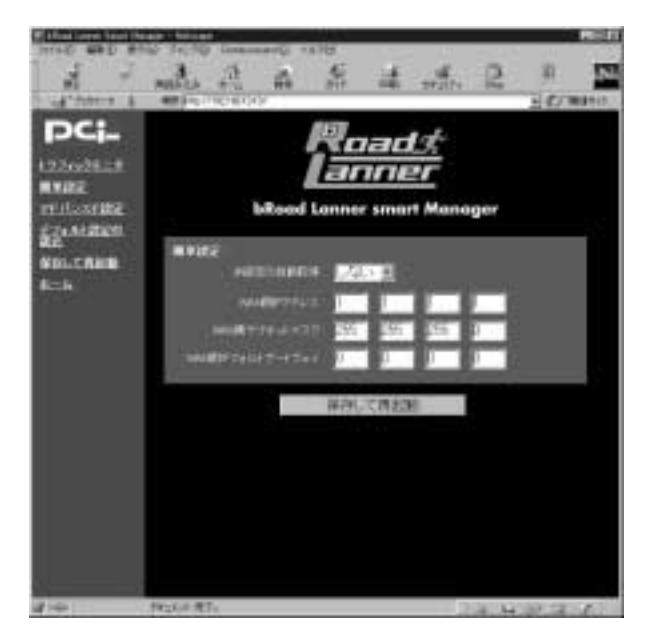

WAN IP

 $IP$ 

WAN

WAN

 $\mathsf{P}$ 

#### 7. 10

#### $\mathsf{DNS}$  $\overline{D}$ NS IP down by the property of the state  $\mathcal{D}$  and  $\mathcal{D}$  and  $\mathcal{D}$  and  $\mathcal{D}$  and  $\mathcal{D}$  and  $\mathcal{D}$  and  $\mathcal{D}$  and  $\mathcal{D}$  and  $\mathcal{D}$  and  $\mathcal{D}$  and  $\mathcal{D}$  and  $\mathcal{D}$  and  $\mathcal{D}$  and  $\mathcal{D}$  and  $\mathcal{D$

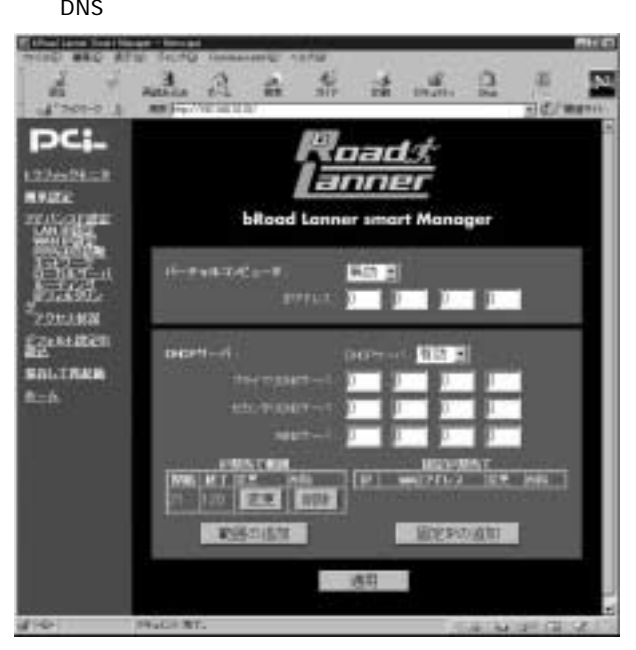

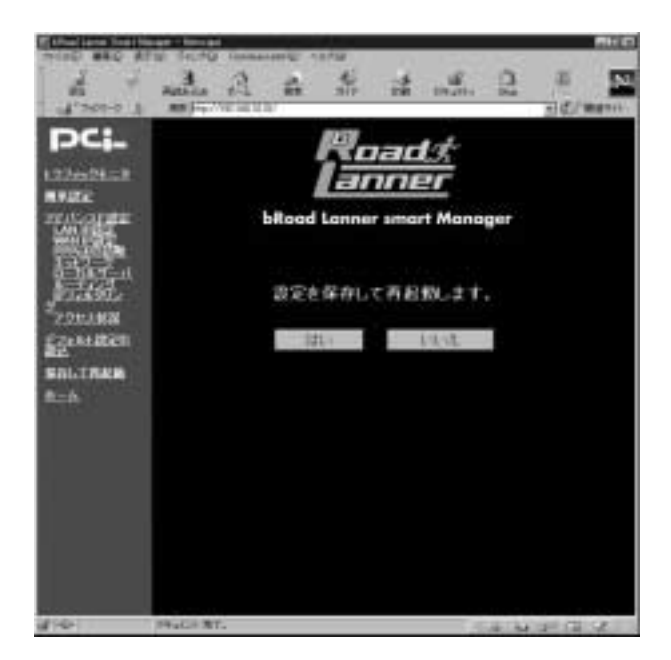

The Second URL Second URL Second URL Second URL Second URL Second URL Second URL Second URL Second URL Second URL Second URL Second URL Second URL Second URL Second URL Second URL Second URL Second URL Second URL Second UR

 $\mathsf{A}$ 

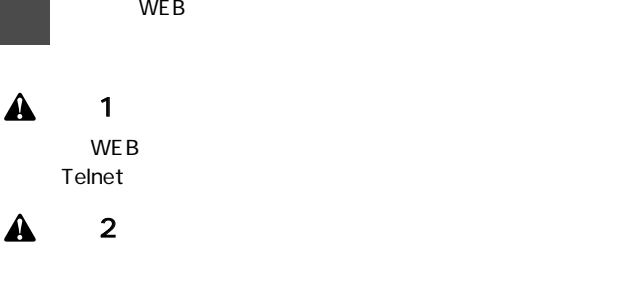

こ

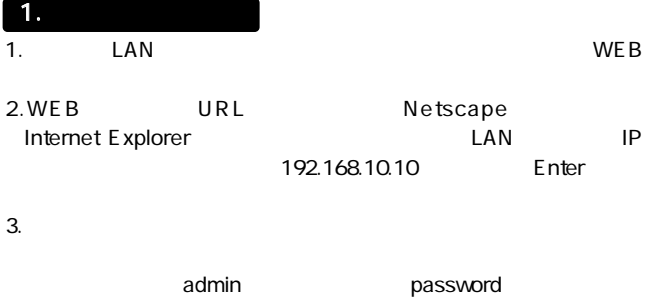

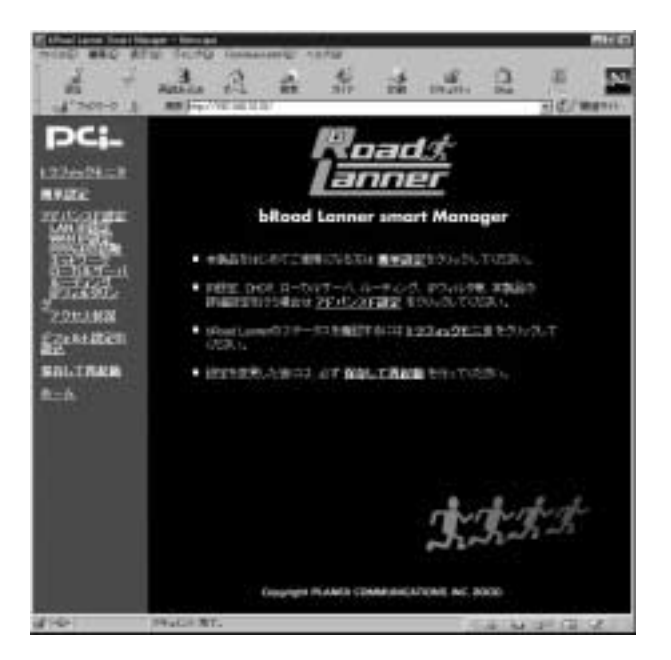

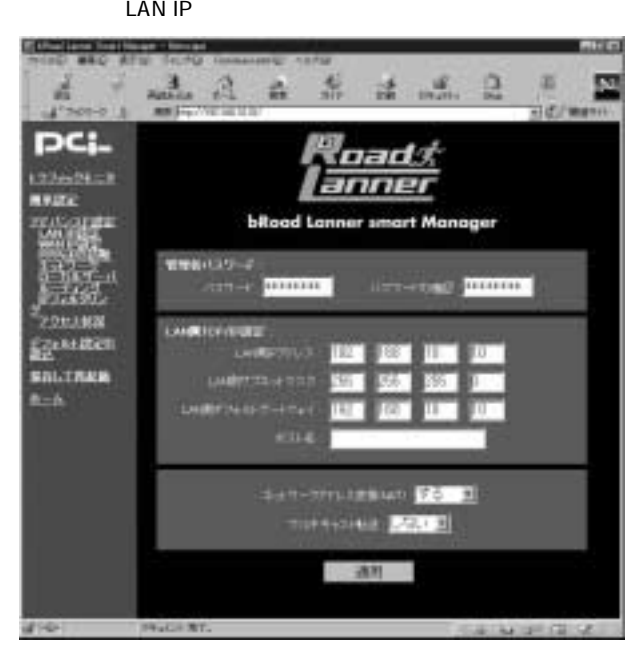

1.  $\blacksquare$ Марковски контроляции в 8 2.  $\blacksquare$  $3.$ 

# 3. LAN TCP/IP

LAN IP

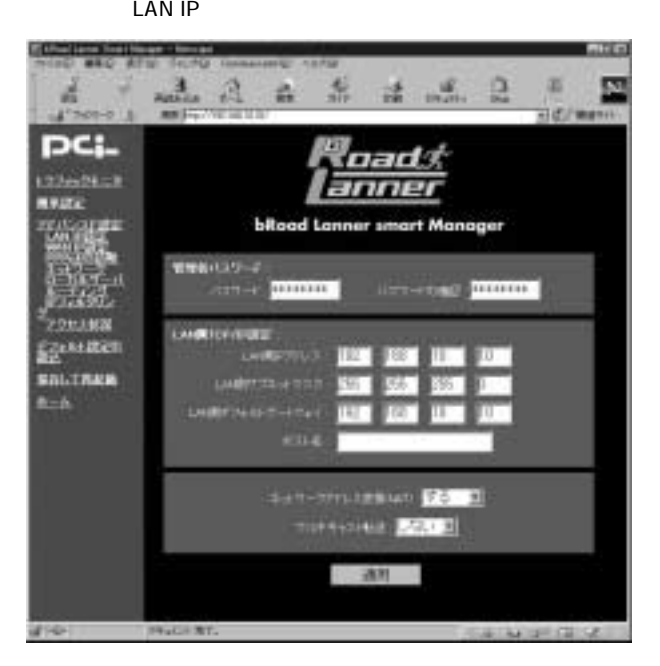

### LAN IP

LAN IP

### **LAN**

 $\mathsf{LAN}\phantom{\Big(}\limits$ 

LAN<br>LAN  $\mathsf{LAN}\phantom{\mathsf{LAN}}$ 

LAN IP

# 4. WAN TCP/IP

WAN IP WAN IP  $WAN$ PPPoE PPP over Ethernet 2 PPPoE<sup>2</sup>  $\mathsf{PPPOE}$ 

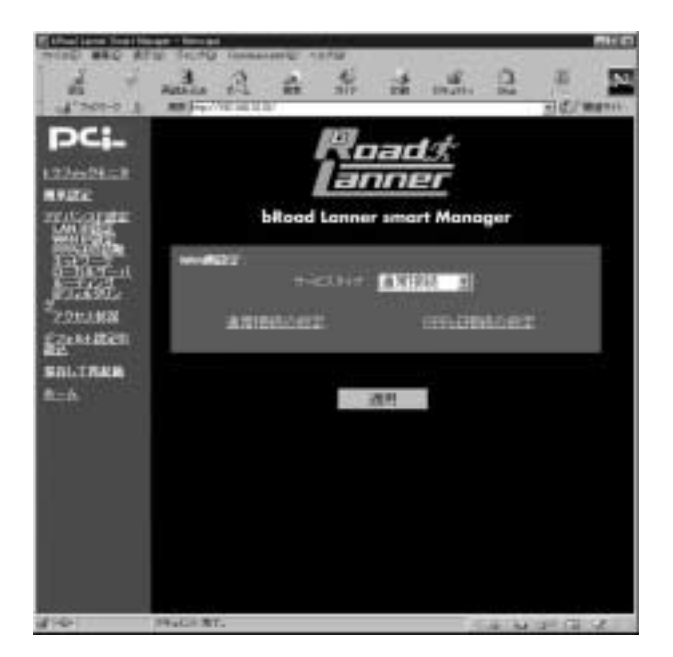

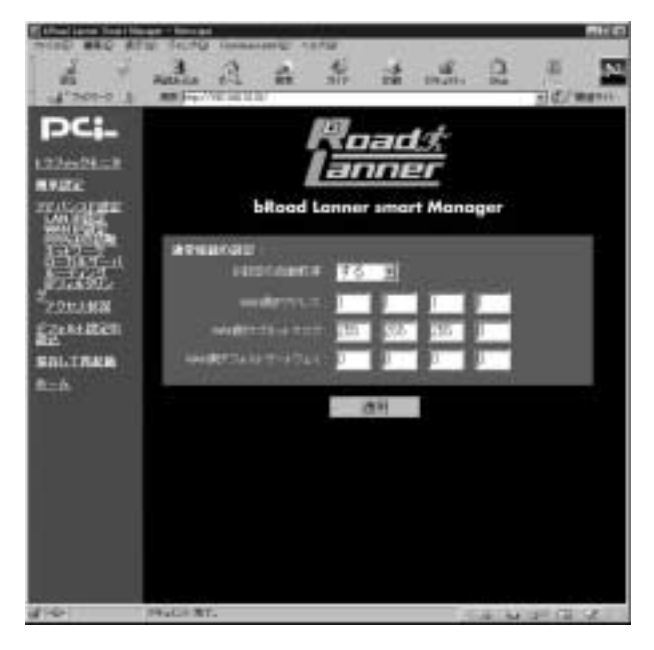

# 「IP設定の自動取得」

WAN IP DHCP  $IP$
#### WAN IP

WAN P

# WAN<br>WAN

 $WAN$ 

WAN<br>WAN

 $WAN$ 

**PPPoE** 

WAN PPPoE PERSON

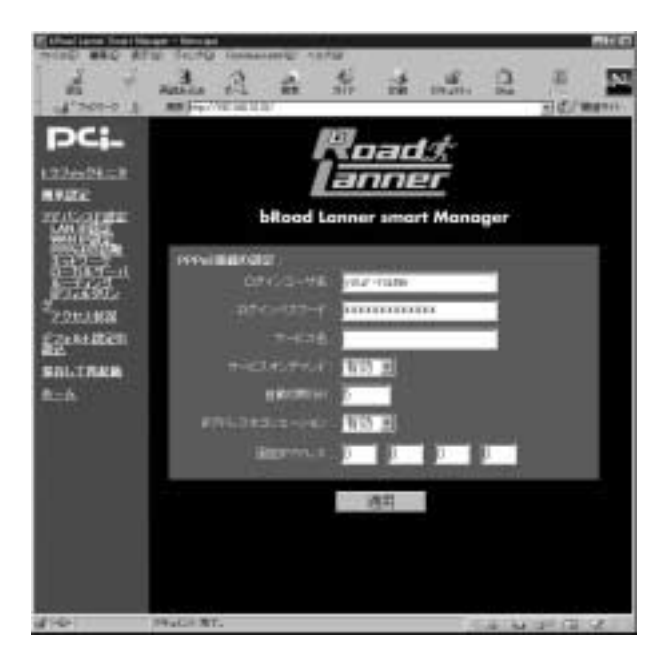

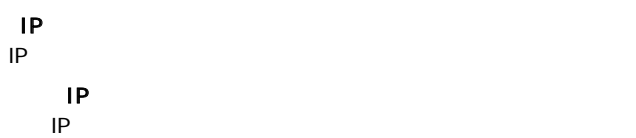

### 5. DHCP

 $D H C P$ 

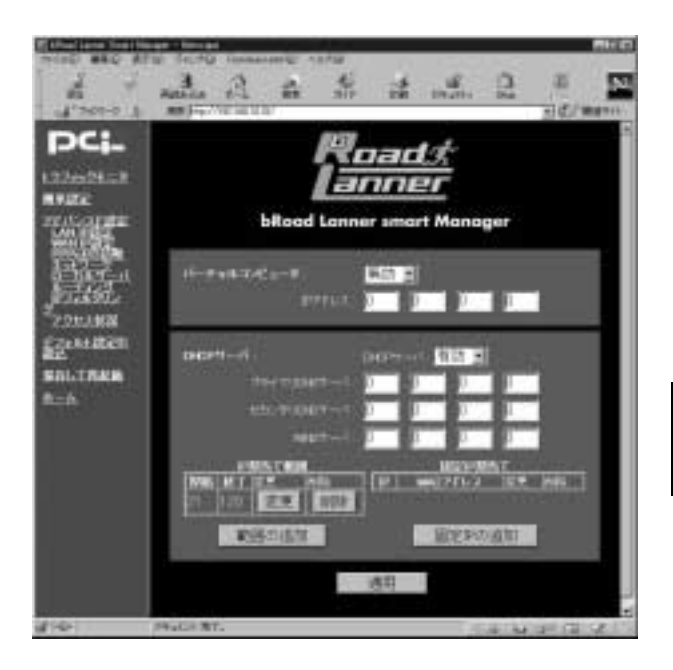

#### DHCP

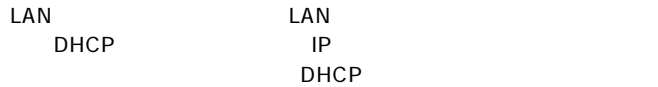

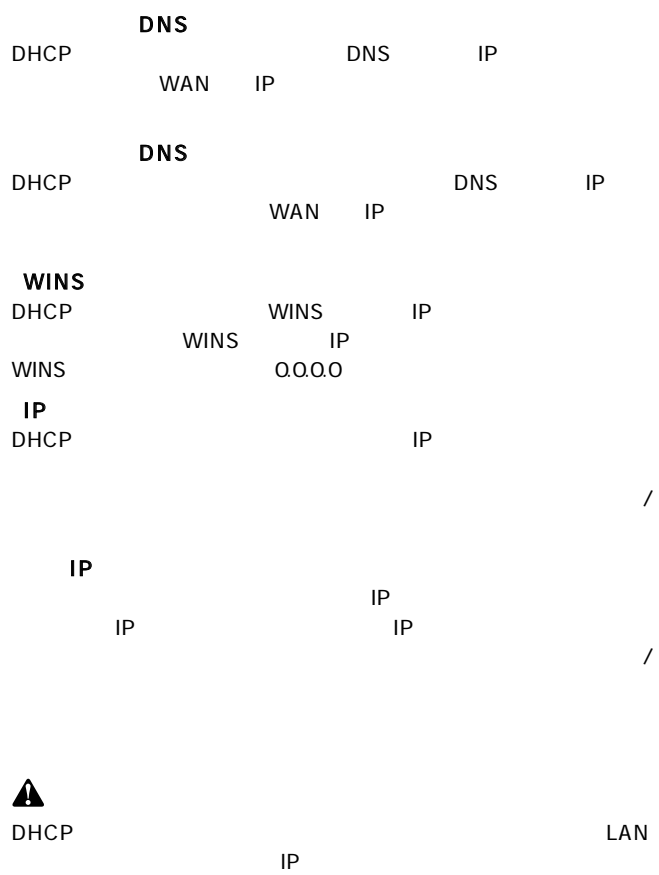

 $IP$  /

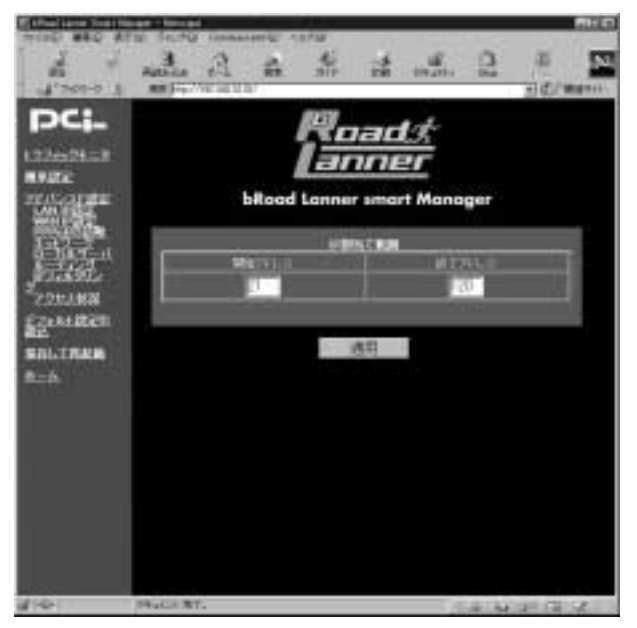

 $\mathcal{L}$ 

 $IP$ 

終了アドレスは「.」(ドット)で区切られた4つの数字のうちの、

 $\mathbf 1$ 

#### ■固定IP割当ての追加/変更

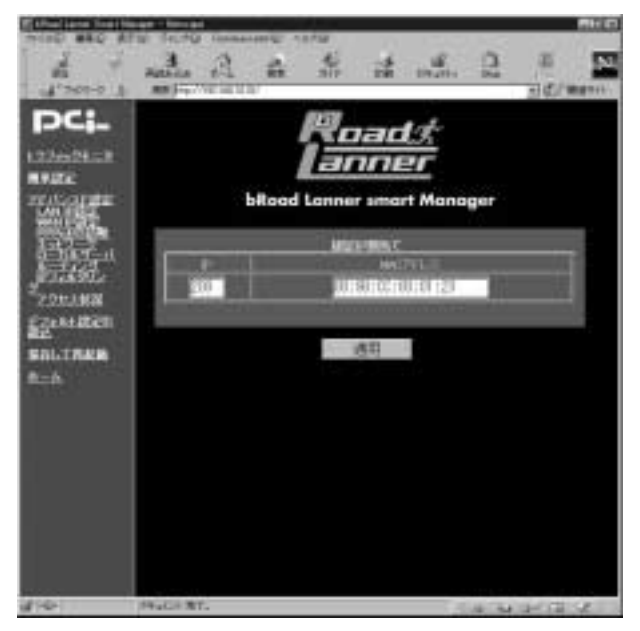

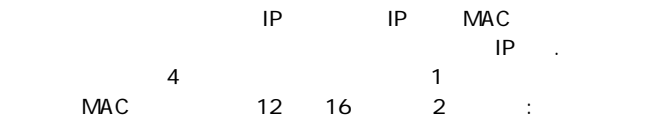

 $\mathsf{LAN}$  $\text{LAN}$  1 WAN IP  $6.$ 

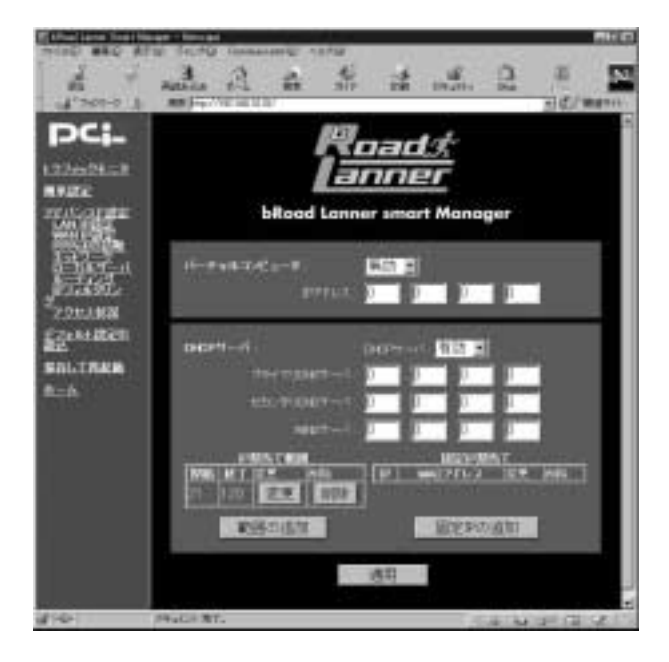

「IPアドレス」

**TP** IP

 $\mathsf{LAN}$ 

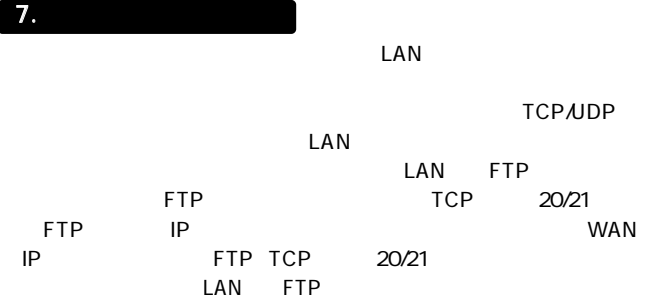

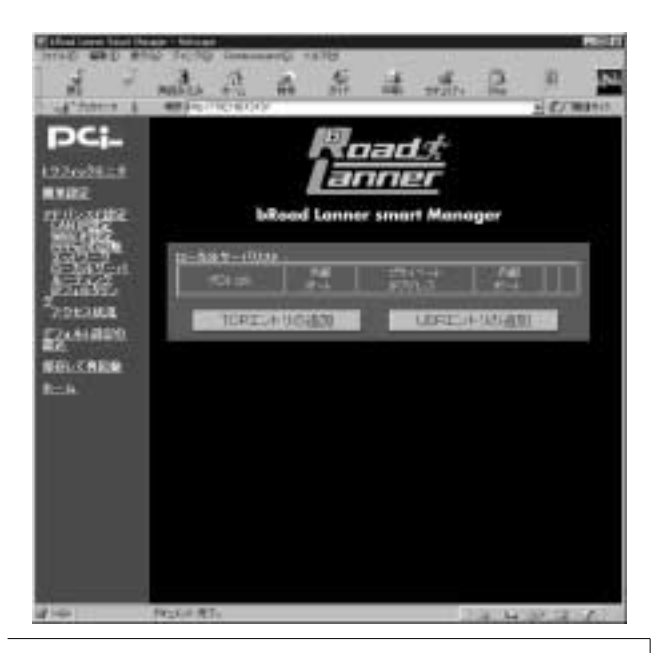

 $\overline{\text{TCP}}$ 

#### トコルのエントリを担当しているようになっているようになっているようになっているようになっているようになっているようになっているようになっているようになっているようになっ

 $\mathsf{UDP}$  , and  $\mathsf{UDP}$  , and  $\mathsf{UDP}$  , and  $\mathsf{UDP}$  , and  $\mathsf{UDP}$  , and  $\mathsf{UDP}$  , and  $\mathsf{UDP}$  , and  $\mathsf{UDP}$  , and  $\mathsf{UDP}$  , and  $\mathsf{UDP}$  , and  $\mathsf{UDP}$  , and  $\mathsf{UDP}$  , and  $\mathsf{UDP}$  , and  $\mathsf{UDP}$  , a

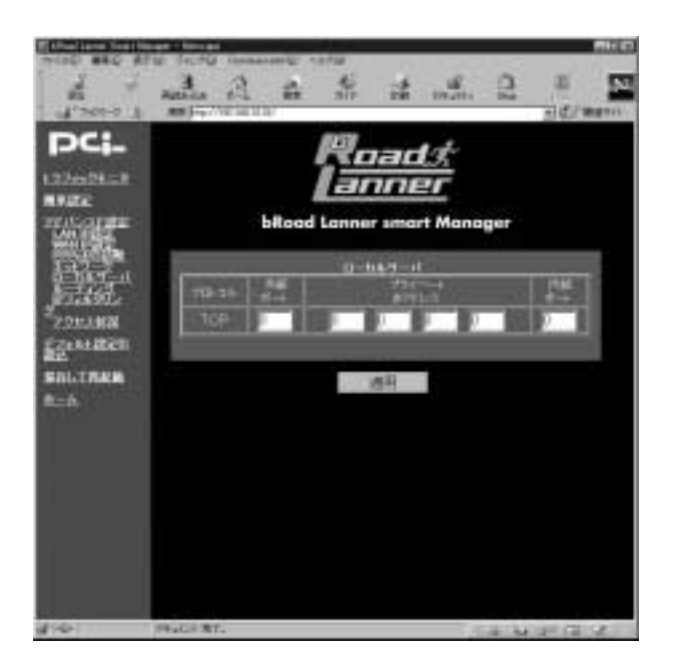

#### TCP UDP

 $WEB$  80

「プライベートIPアドレス」

IP<sub>T</sub>

## $\boxed{8}$ .

 $\triangle$ 

TCP/IP

 $IP$ 

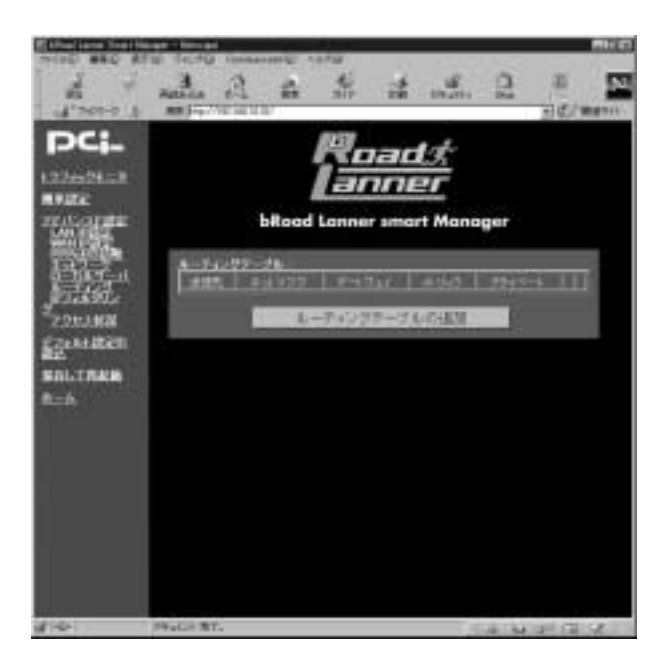

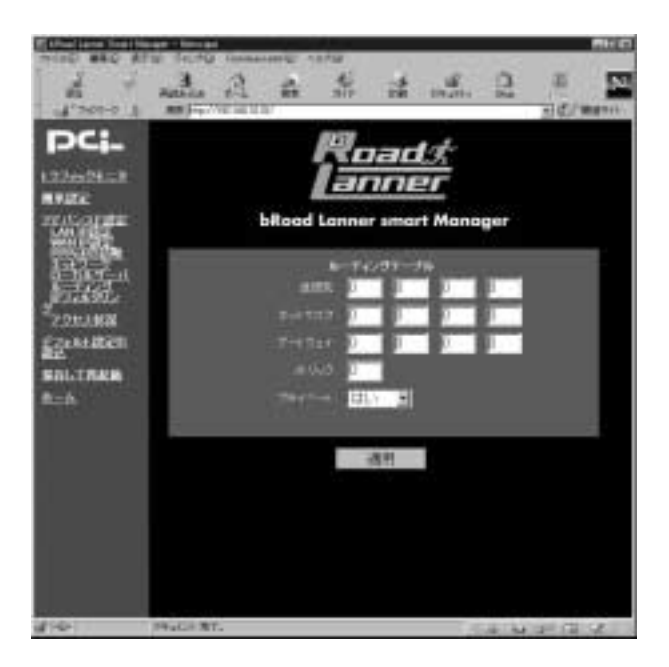

送信先のIPアドレスを入力してください。

0 16

 $RIP$ 

9. IP

IP WEB E-mail

 $IP$ 

#### $IP$

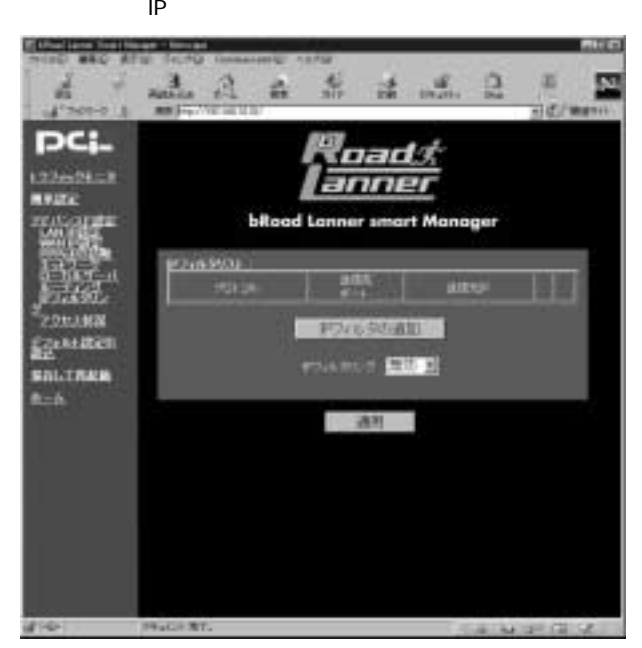

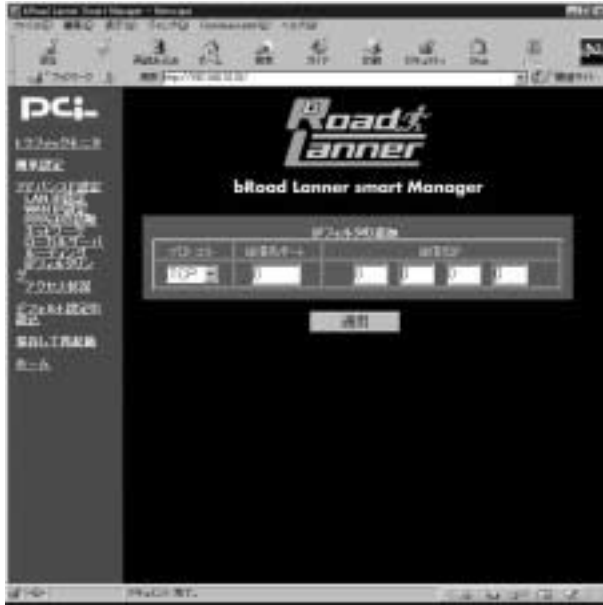

■IPフィルタの追加  $IP$  IP

 $IP$  $IP$  IP  $IP$  $IP$ 

#### TCP UDP

「送信元IP」  $\mathsf{IP}$  $0.0.00$  LAN

 $10.$ 

 $LAN IP$ 

 $NAT$ 

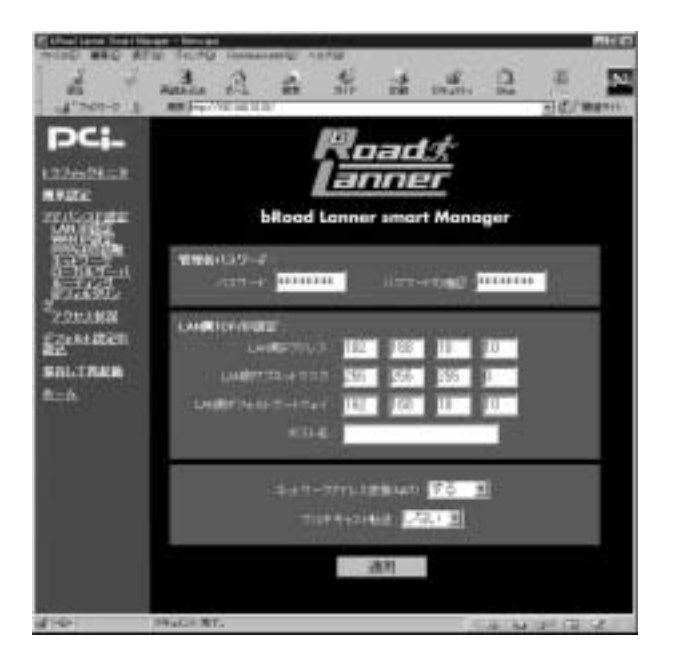

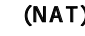

 $\overline{R}$ 

NAT / (NAT) NAT / xDSL/

 $11.$ 

#### LAN WAN IP

**PPPoE** 

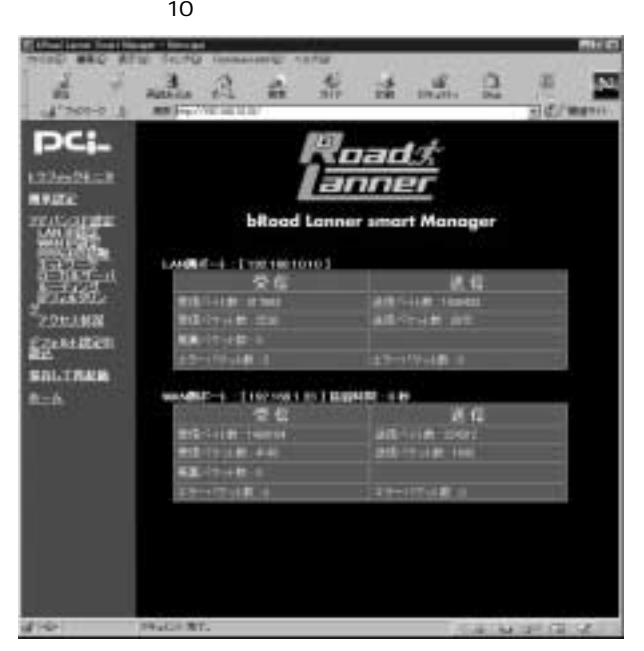

 $12.$ 

#### $LAN$

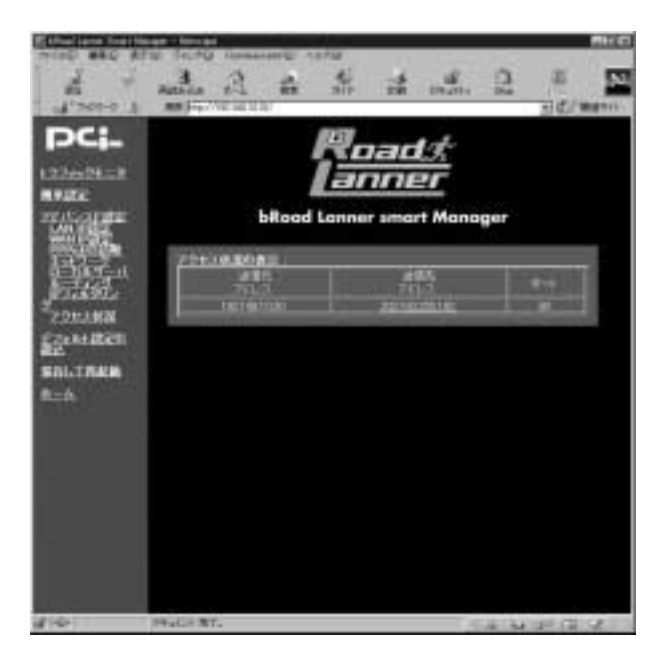

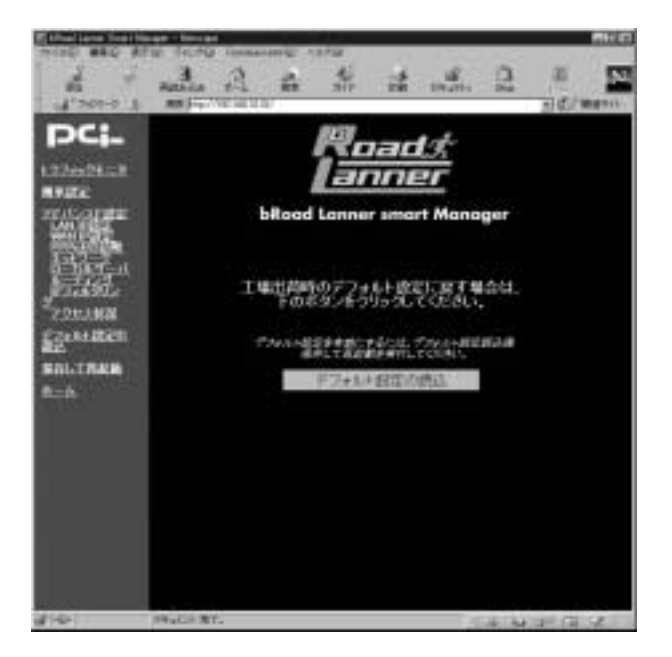

$$
14.
$$

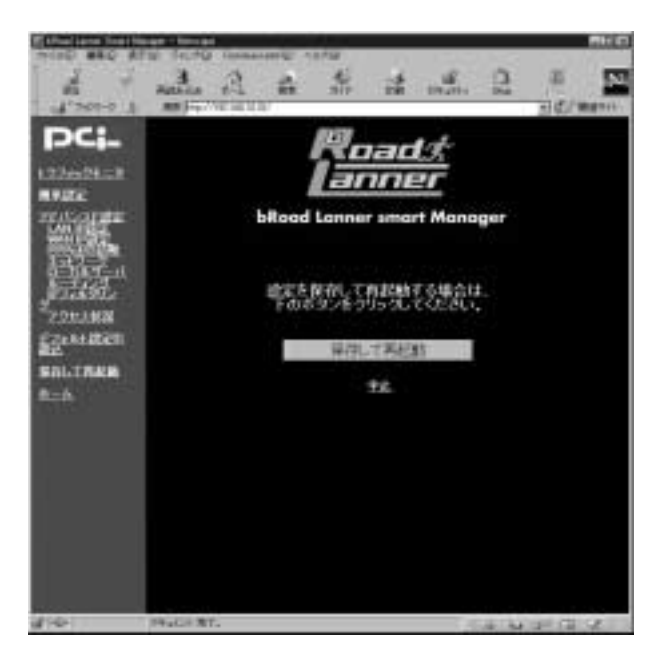

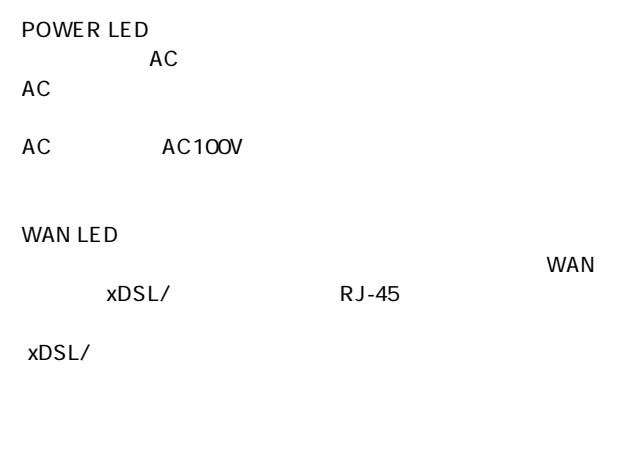

 $\mathsf{LAN}$ 

LAN LED

 $RJ-45$ 

WE B

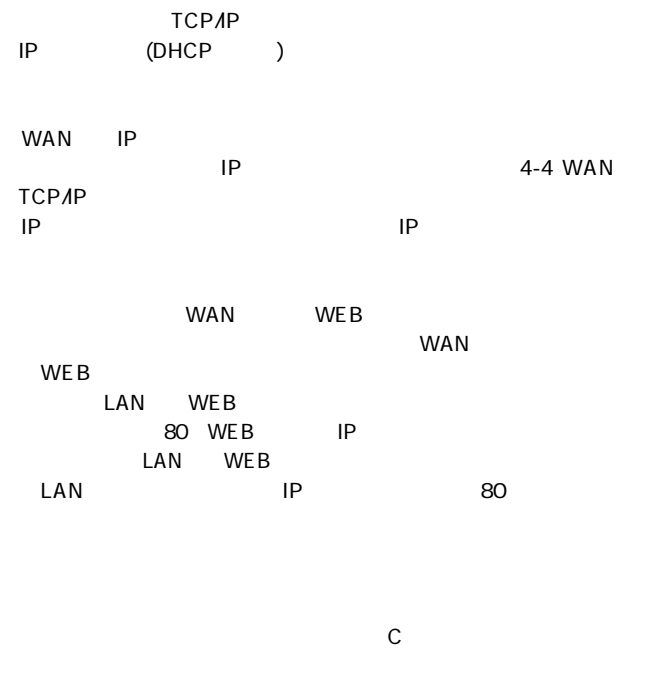

#### MAC

→ MAC<br>→ MAC<br>ID: 12 → MAC Node ID: 12

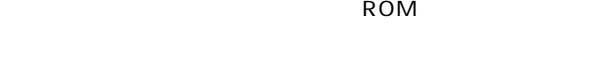

#### http://www.planex.co.jp/

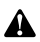

TFTP **The Second Second Second Second Second Second Second Second Second Second Second Second Second Second Second Second Second Second Second Second Second Second Second Second Second Second Second Second Second Second Se** 

Windows95/98 TFTP

 $LAN$ 

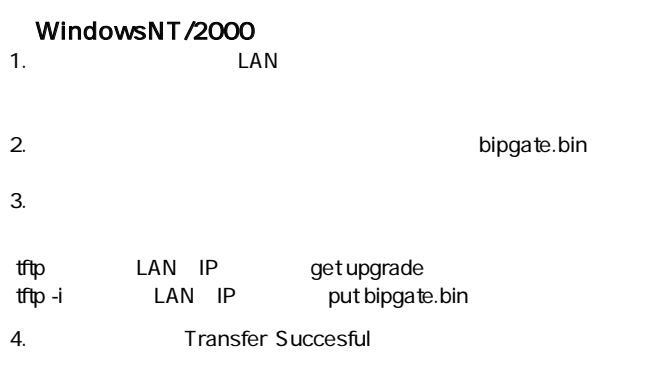

UNIX<br>1. root 1. root

- 2. bipgate.bin
- $3.$

tftp LAN IP

4.TFTP  $\overline{a}$ 

get upgrade binary put bipgate.bin

 $5.$ 6.TFTP

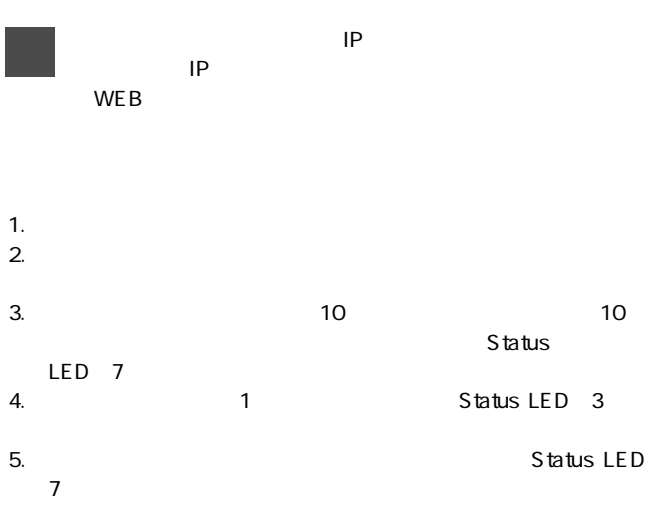

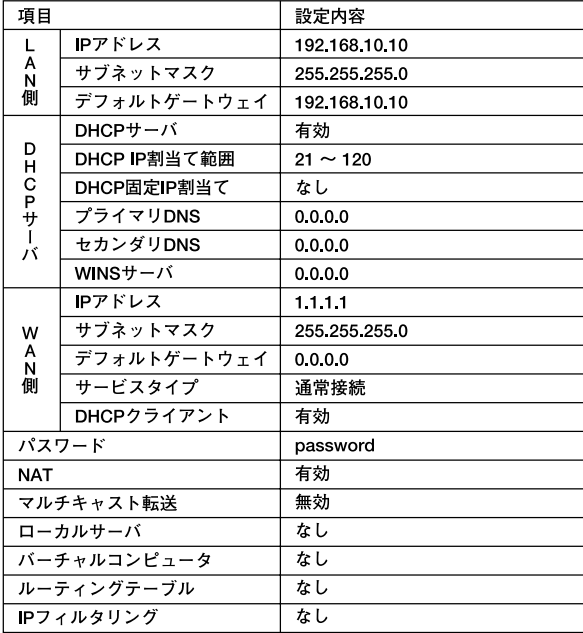

## telnet

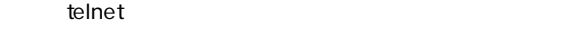

#### 0.General Information

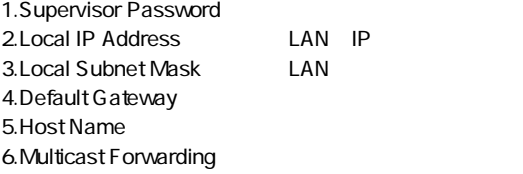

#### 1.WAN Port Setup

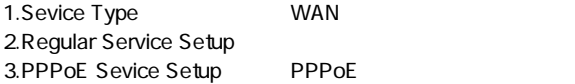

#### 2.DHCP Server Setup

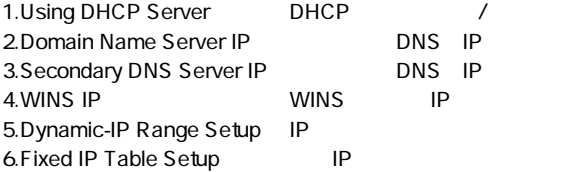

#### 3.Local Server Setup

#### 4. Internet Visual Computer Setup

1.WAN Port Visual Computer **1.WAN** Port Visual Computer 2.Using Visual Computer / /

#### 5. Access Control List Setup

A.Add a New Entry **IP** D.Delete an Old Entry **IP** U.Using Access Control List IP

#### 6.Static Route Setup

A.Add a New Entry D.Delete an Old Entry

#### 7.Service Diagnostic

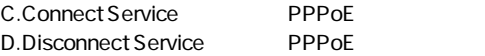

#### 8.Internet Spy

#### S.Save and Restart

#### D.Load the default value

#### IEEE802.3 10BASE-T、IEEE802.3u 100BASE-TX

LAN 10BASE-T/100BASE-TX RJ-45 STP WAN: 10BASE-T RJ-45 STP

#### **WAN**

最大1.5Mbps

#### <LED>

Status WAN LINK LAN LINK Power

DC 6V、800mA

#### 最大5W

#### $W \times D \times H$

169×115×35mm

#### 240g

動作温度:0~40℃ 動作湿度:35~85%

#### E MI

CE FCC ClassA

 $\sqrt{2}$
0120-415977 FAX:03-3256-9207

10:00~12:00・13:00~17:00

www.text.com/second-community/second-community/second-community/second-community/second-community/second-community/second-community/second-community/second-community/second-community/second-community/second-community/secon

http: //www.planex.co.jp/

E-MAIL:info-planex@planex.co.jp

#### プラネックスコミュニケーションズ株式会社

© Copyright 2000 PLANEX COMMUNICATIONS INC. All rights reserved. No.PMN-00-05-TN-BRL01

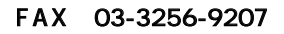

送信日:

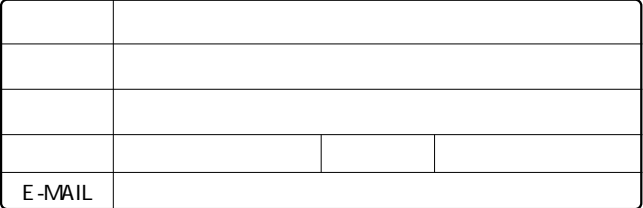

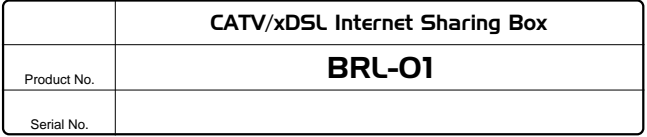

 $xD$ 

インターネット

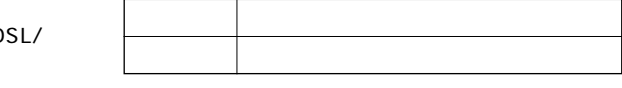

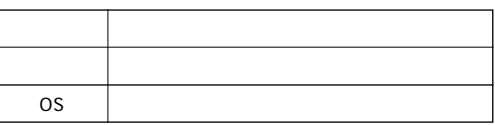

 $\overline{c}$ 

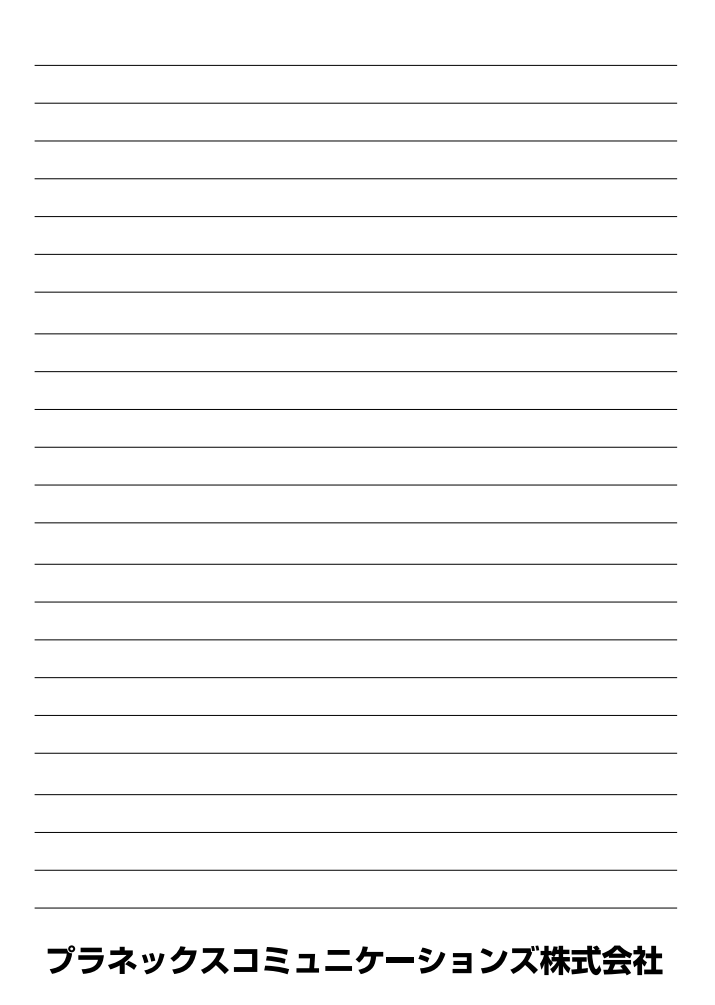

1.  $\blacksquare$ 2.  $\blacksquare$  $3.$  $4.$  $5.$ 

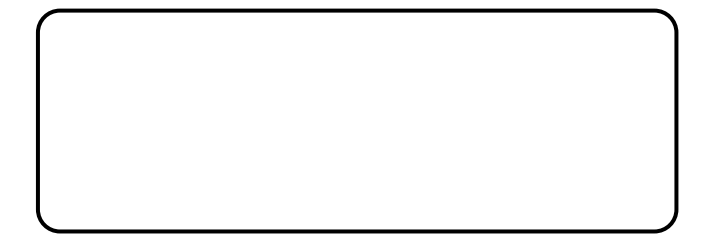

http://www.planex.co.jp/

 $\mathbb{R}$ "  $\mathbb{S}/N^n$ 

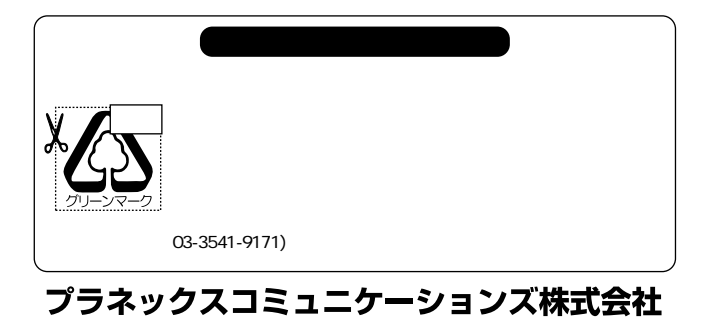

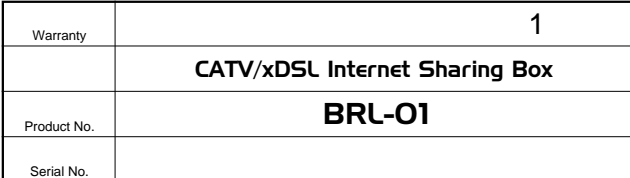

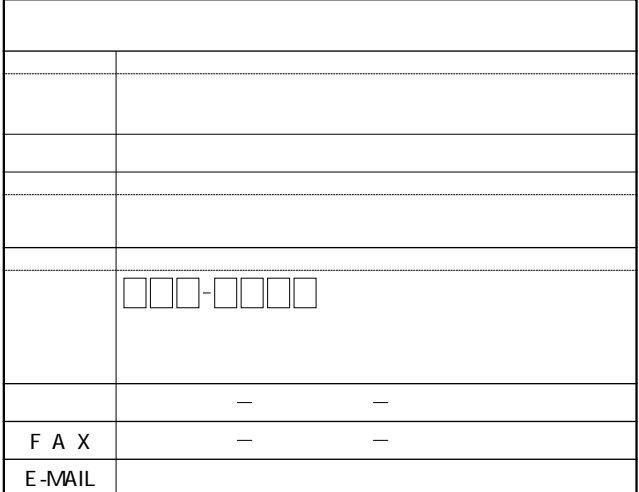

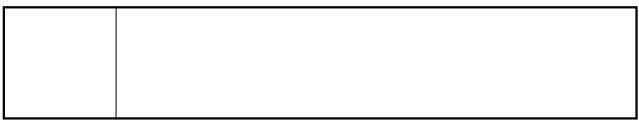

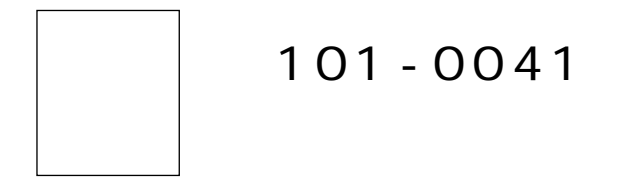

# $1 - 7$ ウイン神田高橋ビル 5F

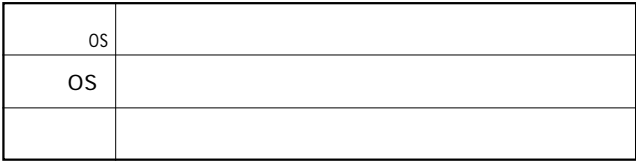

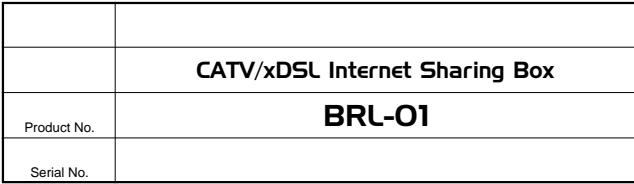

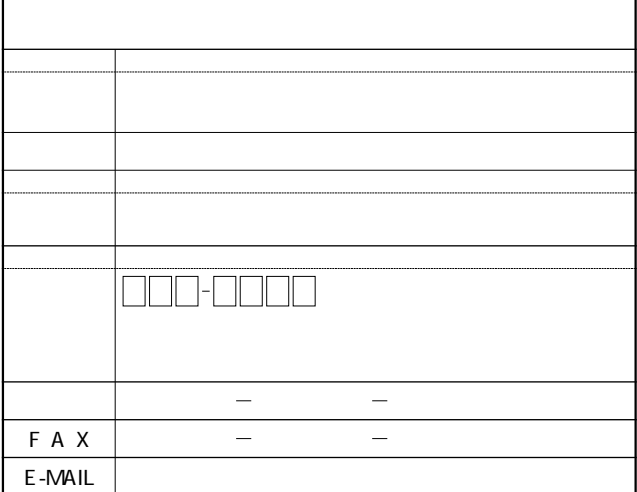

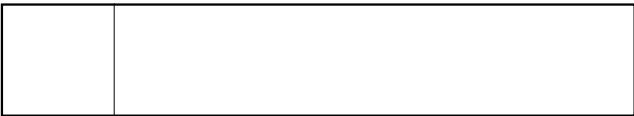

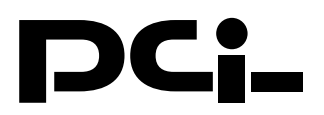

# BRL-01マニュアル訂正文

PCI製品をお買い上げいただき、誠にありがとうございます。 ファームウェアのアップデートにともない、付属のマニュアル に下記の訂正がございます。

# **●19.25ページ**

LAN側ポートのデフォルトIPアドレスが 「192.168.10.10 | となっ ておりますが、正しくは「192.168.1.1 となります。

## ●50ページ その他の設定

(追加) RIP:RIPの有効/無効を設定します。

## ●63ページ デフォルト設定

LAN側IPアドレス (誤) 192.168.10.10  $(E)$  192.168.1.1 LAN側デフォルトゲートウェイ (誤) 192.168.10.10 (正) 192.168.1.1 ローカルサーバ (誤) なし (正) ポート80/192.168.1.254 ポート23/192.168.1.254

今後ともPCI製品をご愛顧いただけますよう、重ねて お願い申し上げます。

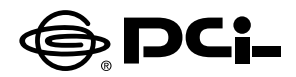

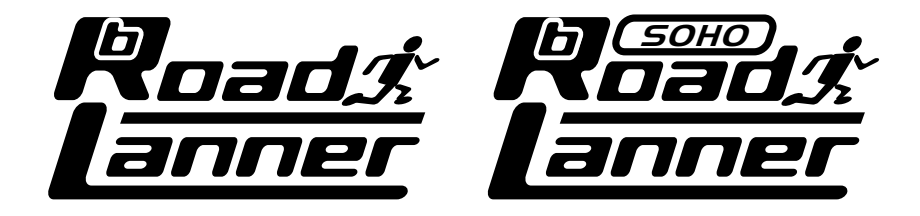

# **BRL-01/BRL-01N/BRL-04 ファームウェアバージョン5.XX.62p**

BROADBAND ROUTER

5.XX.62p

5.XX.62p

## 本製品を安全にお使いいただくために

## 八 警告

<span id="page-83-0"></span>本製品をご利用の際は、以下の注意点を必ずお守りください。これらの事項が守ら れない場合、感雷、火災、故障などにより使用者の重傷または死亡につながるおそ れがあります。

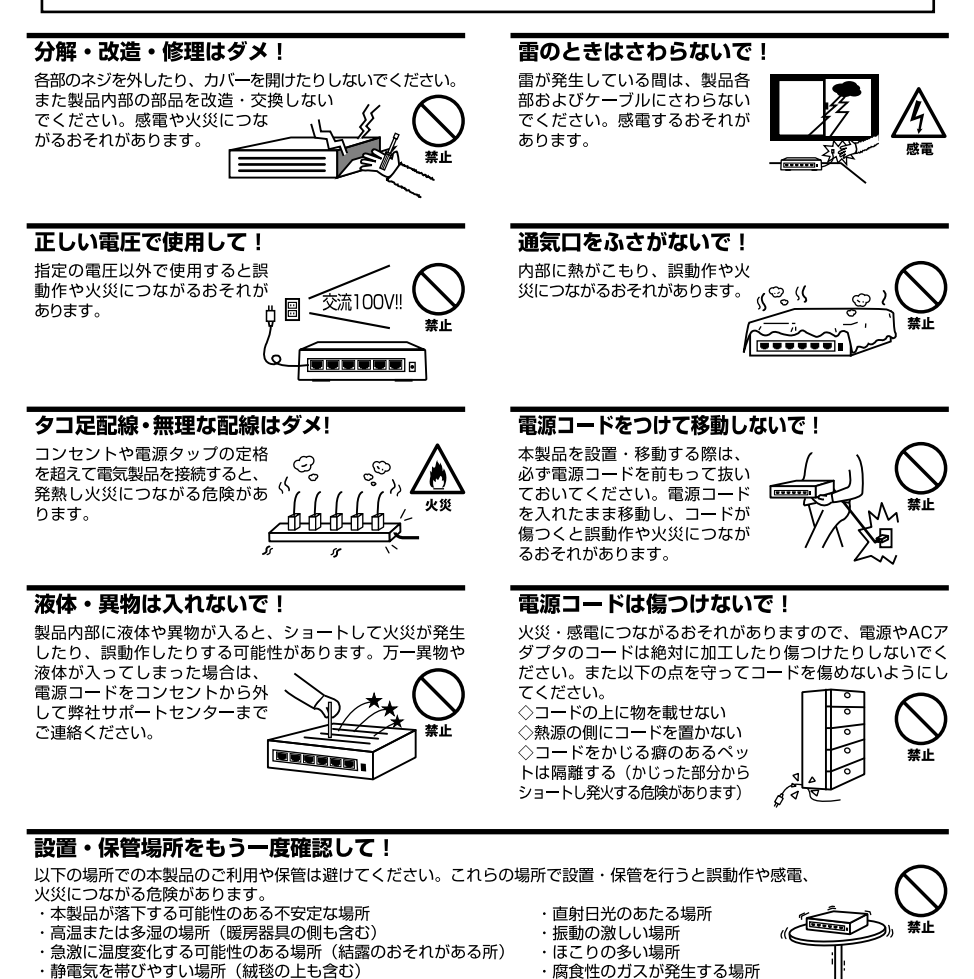

・腐食性のガスが発生する場所

#### ◎おねがい

本製品のお手入れ

- ・本製品のお手入れは乾いた柔らかい布で行ってください。
- ・汚れがひどい場合は、水で薄めた中性洗剤に布を浸し、かたく絞って本製品を拭いてください。また最後に乾いた布で軽く 拭いてください。

・腐食性のガスが発生する場所

・台所用中性洗剤以外は使わないでください。シンナーやベンジン、ワックス、アルコールが入ったものは使用できません。

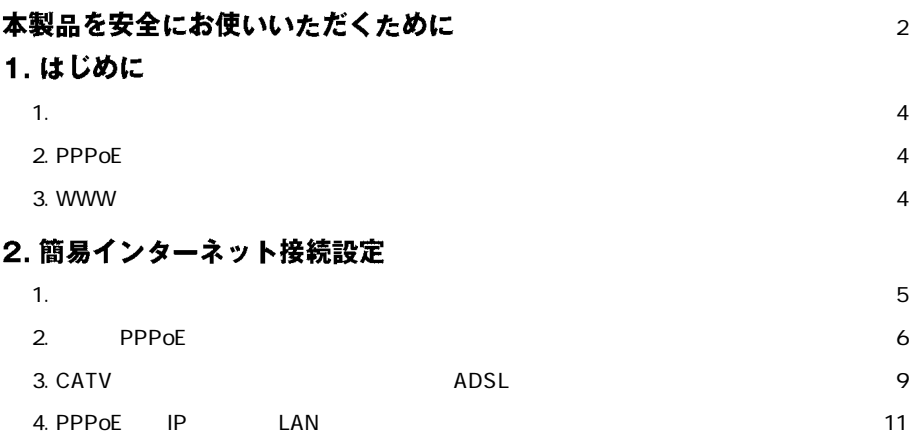

 $\sim$ 

<span id="page-85-0"></span>**1 はじめに**

## **1.**

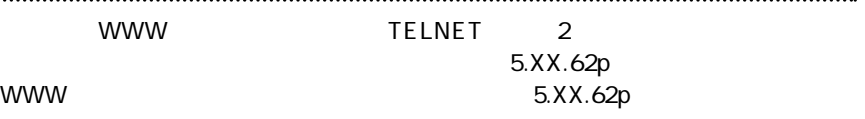

## **2. PPPoE**

PPPoE WWW WWW STEERS NAMES IN THE BEST OF THE BEST OF THE BEST OF THE BEST OF THE BEST OF THE BEST OF THE BEST

 $\mathsf{PPPoE}$ 

 $10~20$ 

### **|3. WWW設定画面へのアクセス**

WWW  $\blacksquare$ 

<span id="page-86-0"></span>**2 簡易インターネット接続設定**

#### 5.XX.62p

## **1. 簡単インターネット設定**

**1.** WWW

WWW TEST EXECUTE THE EXECUTIVE STATE THAT IS A STRUCTURE TO A STRUCTURE THAT IS A STRUCTURE TO A STRUCTURE THAT IS A STRUCTURE THAT IS A STRUCTURE THAT IS A STRUCTURE THAT IS A STRUCTURE THAT IS A STRUCTURE THAT IS A STRUC *2.*

→[簡単インターネット接続設定]ページが表示されます。

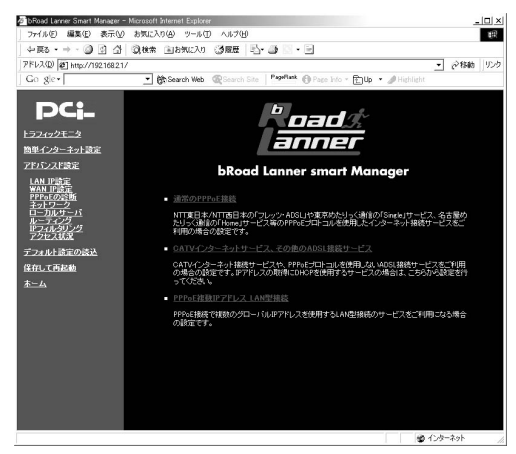

*3.*

 $\frac{3}{2}$ 

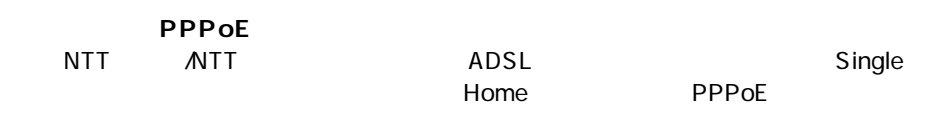

<span id="page-87-0"></span>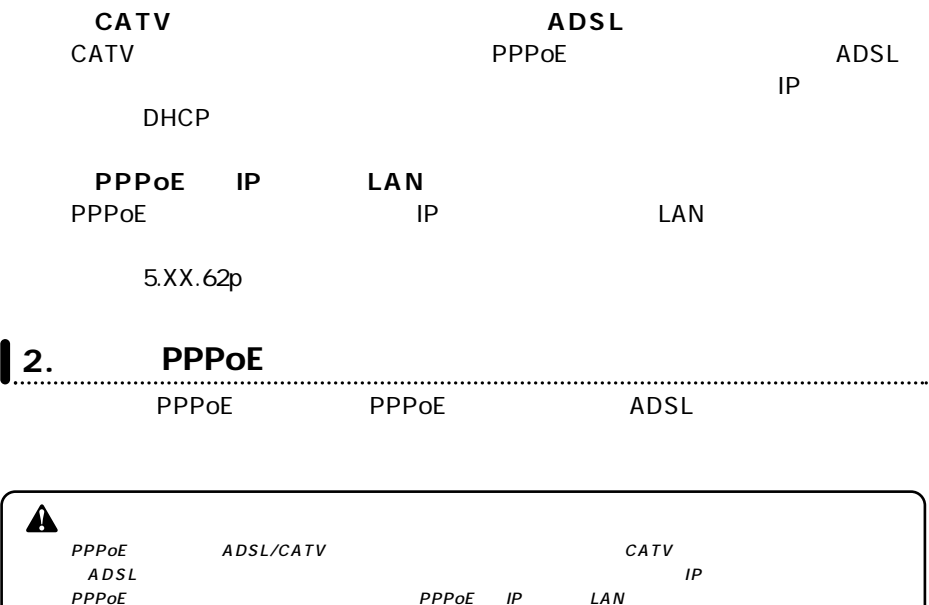

#### *1.*

 $\blacksquare$ 

#### PPPoE

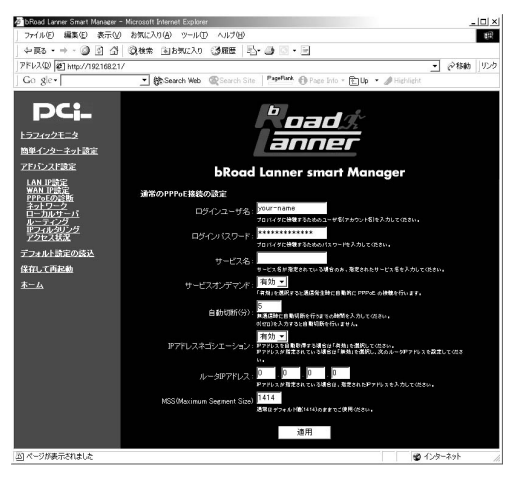

#### PPPoE

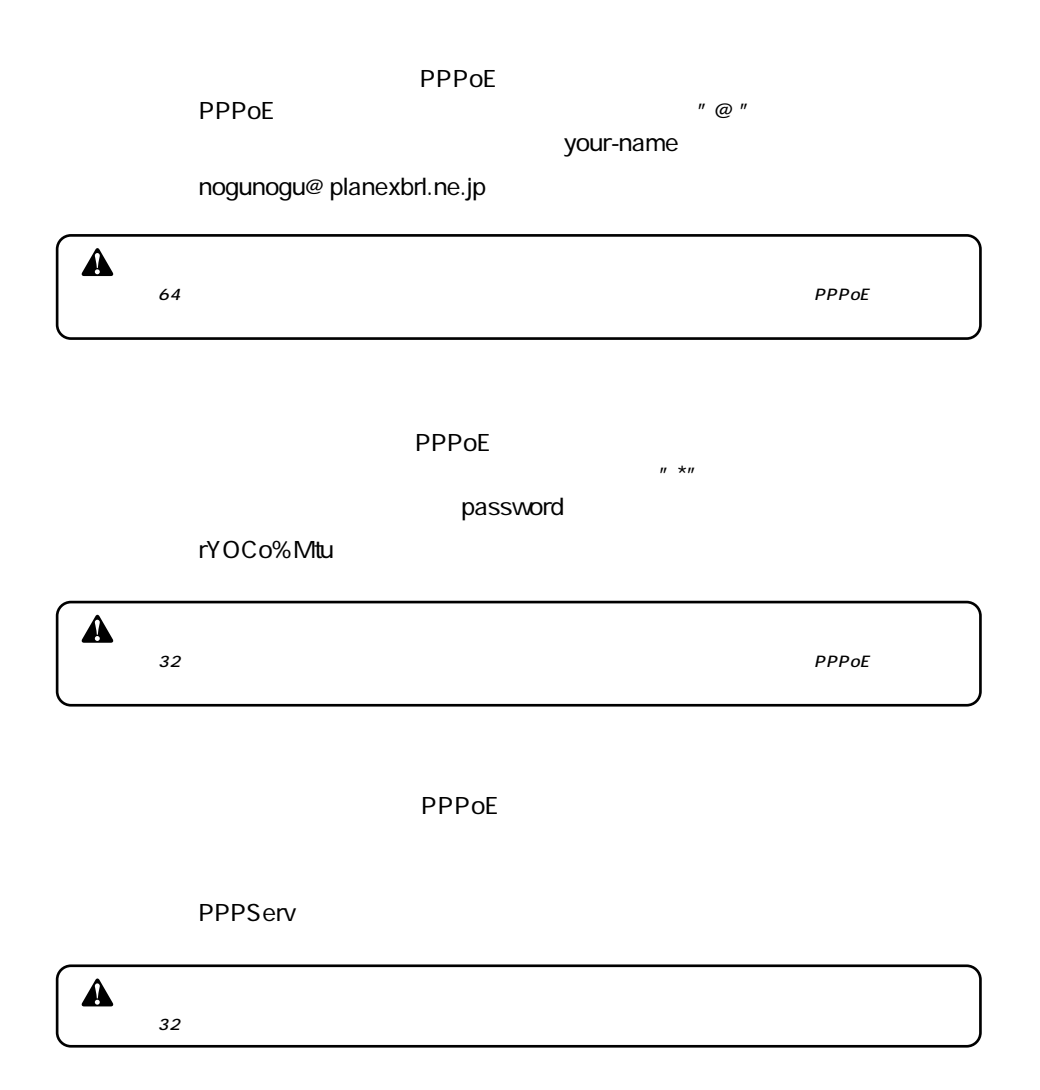

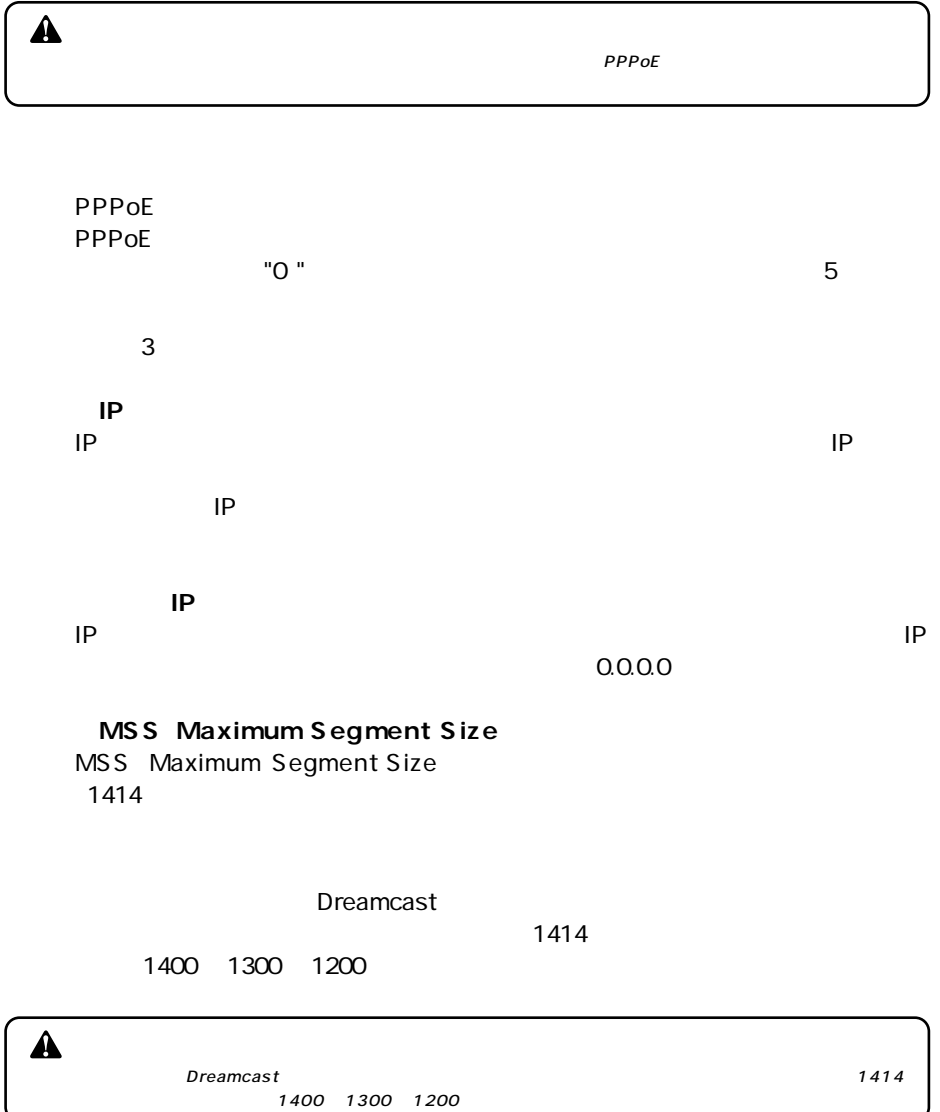

#### <span id="page-90-0"></span>**1**3. CATV ADSL  $CATV$   $ADSL$ **ADSL/CATV** A PPPoE ADSL REGISTER ADSL **1.** WWW *2.*メインメニューから、[簡単インターネット接続設定]ページ -[CATVインター  $ADSL$ catv additional and additional and analytical and analytical and analytical and analytical and analytical and  $\frac{|C|}{16}$ - 1 201110 1555 - Ch Search Web @ Search Site PagePlank @ Page Info + (E)Up + 2 Hi DC: **b** gad -<br>157492E=3 anner 簡単インターネット設定 アドバンスド設定 **bRoad Lanner smart Manager** LAN IPERE CATVインターネット接続の設定 W IPさん<br>PoEの診断<br>2トワーク<br>- カルサーバ<br>- ティング<br>フィルタリンク<br>クセス状況 ৰহ ⊻ IP技定の自動取得(DHCP取得) 。<br>※自動取得する場合は、「する」を選択してください。親実のデアド WAN@BP7FL-2: WAN側サブネットマスク: 255 255 255 D 保存して再起動 WAN图デフォルトゲートウェイ Pattername fugurable Late <br><br><br><br><br><br><br><br><br><br><br><br><br><br><br><br><br> Ţч |<br>|<br>|S.M指定されている場合は、指定されたホストをセ入力してください 通用 のページが表示されました ● 化炉ネット

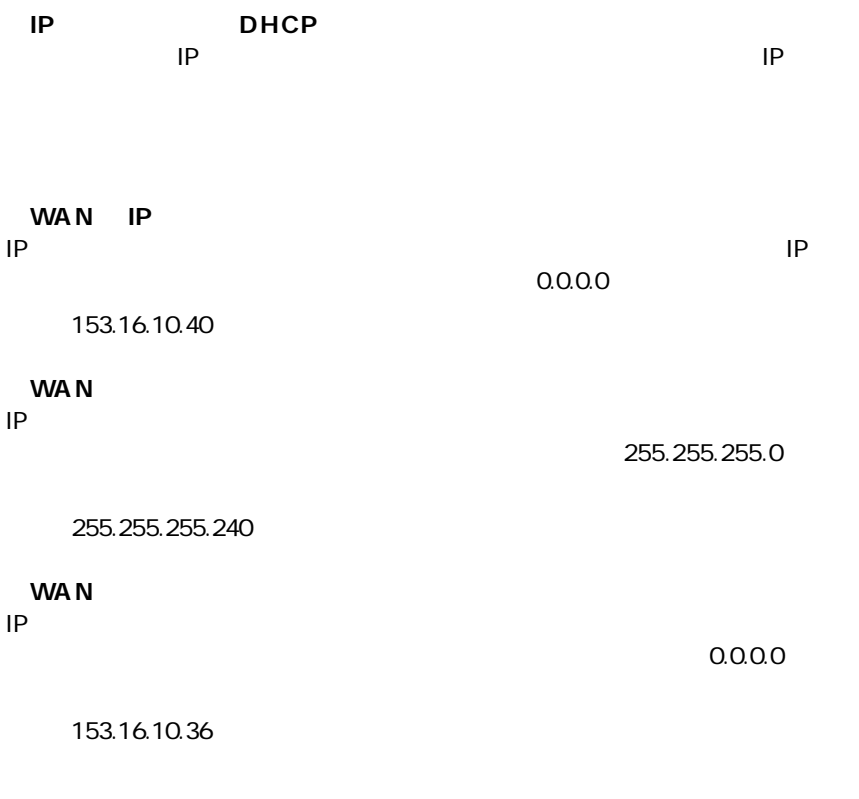

 $\text{LAN}$ 

<u>DHCP IP IP</u>

**PLANEX** 

<span id="page-92-0"></span> $\mathsf{brd}$ 

#### **Mymachine**

*4.*

 $\sim$  10  $\sim$  10

#### **1. PPPOE IP** LAN PPPOE IP LAN PPPOE  $IP$

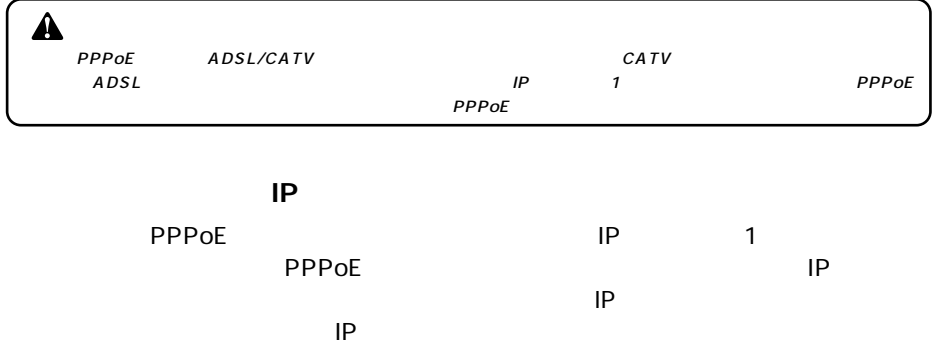

グローバルIPアドレスでインターネットからアクセスできますので、サーバ公

#### PPPoE IP

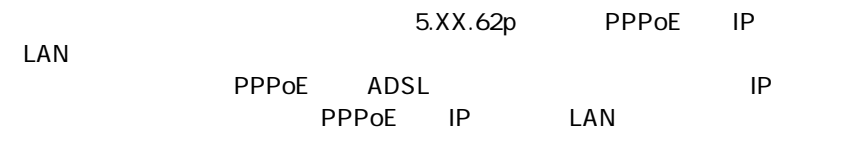

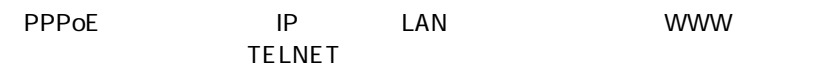

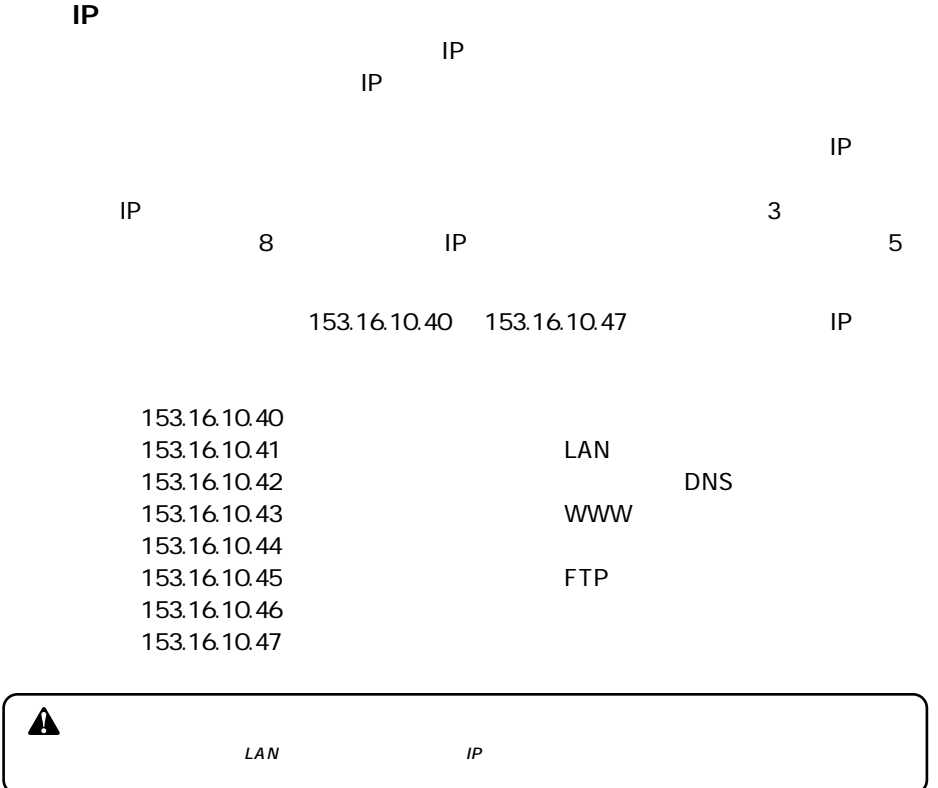

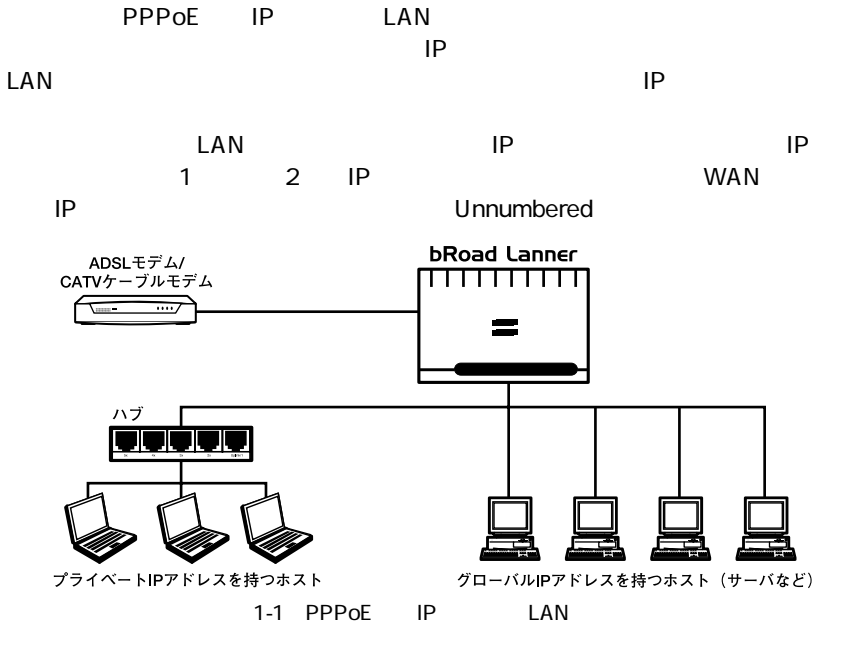

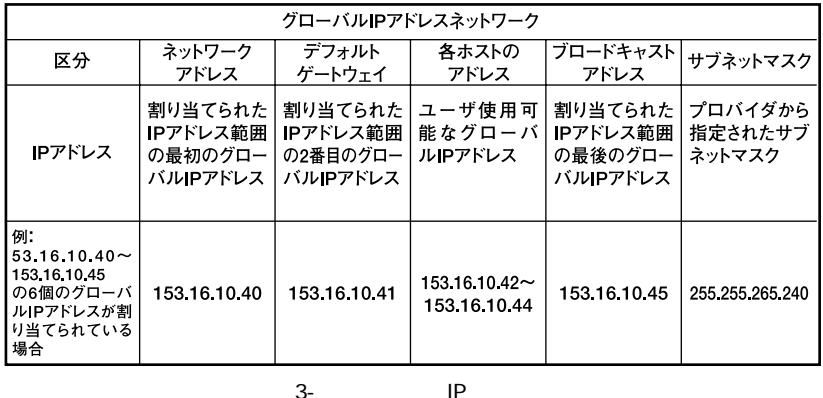

 $\blacktriangle$  $\mathcal{L}AN$  and  $\mathcal{L}AN$  and  $\mathcal{L}AN$ 

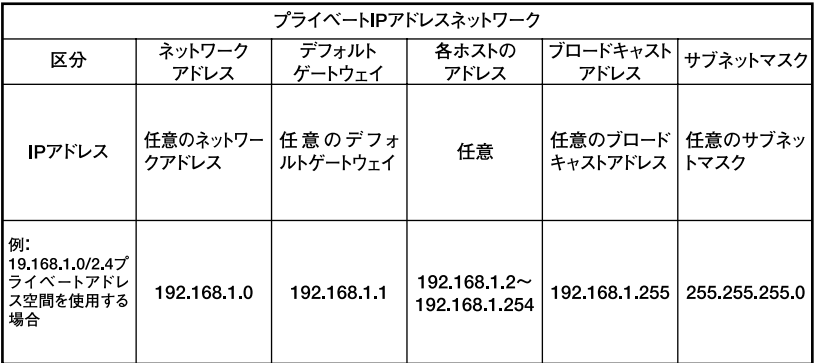

3-2 IP

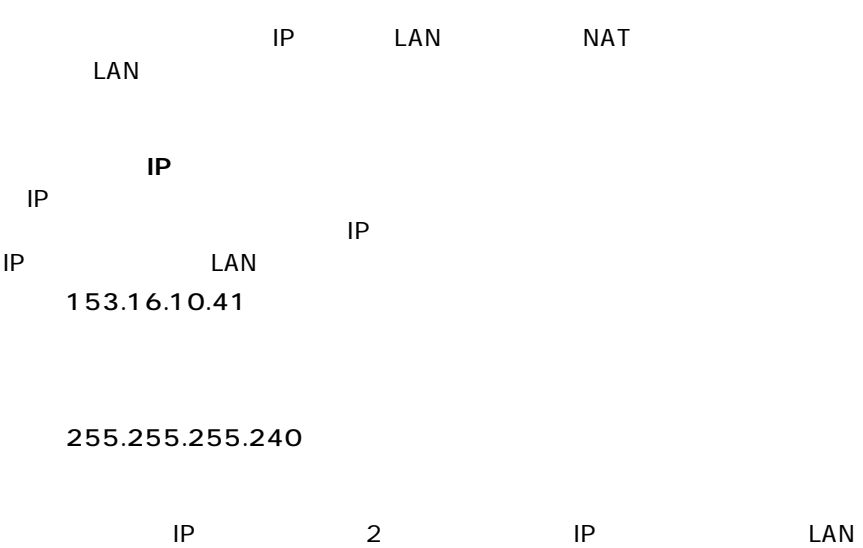

 $\mathsf{IP}$ 例:153.16.10.41

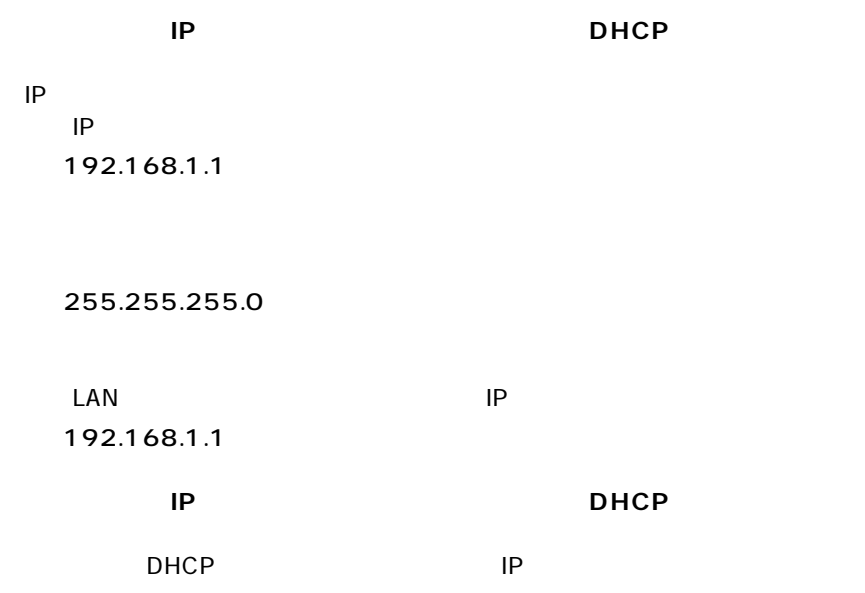

**1.** WWW

*2.*  $LAN$ [PPPoE複数IPアドレスLAN型接続]ページが表示されます。 アドレス(D) 21 http://19216821/  $\overline{\phantom{a}}$   $\phi$  fath  $|v\rangle$ - ( BSearch Web ( @Search Site | Papellack ① Papellate - 白b - タHight Go gle -**DCL b** gad ー<br>トラフィックモニタ<br><u>簡単インターネット設定</u> anner アドバンスド設定 **bRoad Lanner smart Manager** LAN IP また<br>WAN IP また<br>APPoEの言語<br>ネットワーク<br>ルーティルタリング<br>IPフィルタリング<br>Pクセス状況 PPPoE複数IPアドレス LAN型接続の設定 ス LANDER SCORE<br>ログインユーザ名: <mark>your name<br>プロバイクにはまるためユー</mark> デフォルト設定の読込  $t-t \ge 0$ 保存して再起動 。<br>-<br>ビス名が電撃されている場合のお、電撃されたリービス集を入力してください。 サービスオンデマンド: 400 - $\ddot{x} - \mu$ -<br>これ取的に PPPoE の神性を行います。 <mark>5<br>無路信持に自動引折を行うまでの検討を入力してください。</mark><br>ofgraph入力すると自動引折を行いません。 自動切断(分): の2007を2007を2007を2007を2007を2007<br>- <mark>2012年</mark><br>アデレスネゴシエーション: Prysta ASIM Bore 73歳1616を2008に、次のルータワッドスを設立して LAN割グローバルIPアドレス - || ||<br>|するグローバルデフドしスを入力してください<br>スを使用する感情のデフォルドペーパッズには<br>スを使用する感情のデフォルドペーパッズには LAN割クローバルサブネットマスク: 0 0 0 0 0 0 0 0 0 <mark>1414<br>本集セデン<sub>を</sub>たけだいいわままでご供用なさい。</mark> 通用 ● インターネット

のページが表示されました

*3.*

#### $\Box$ PPPoe IP LAN

PPPoE IP

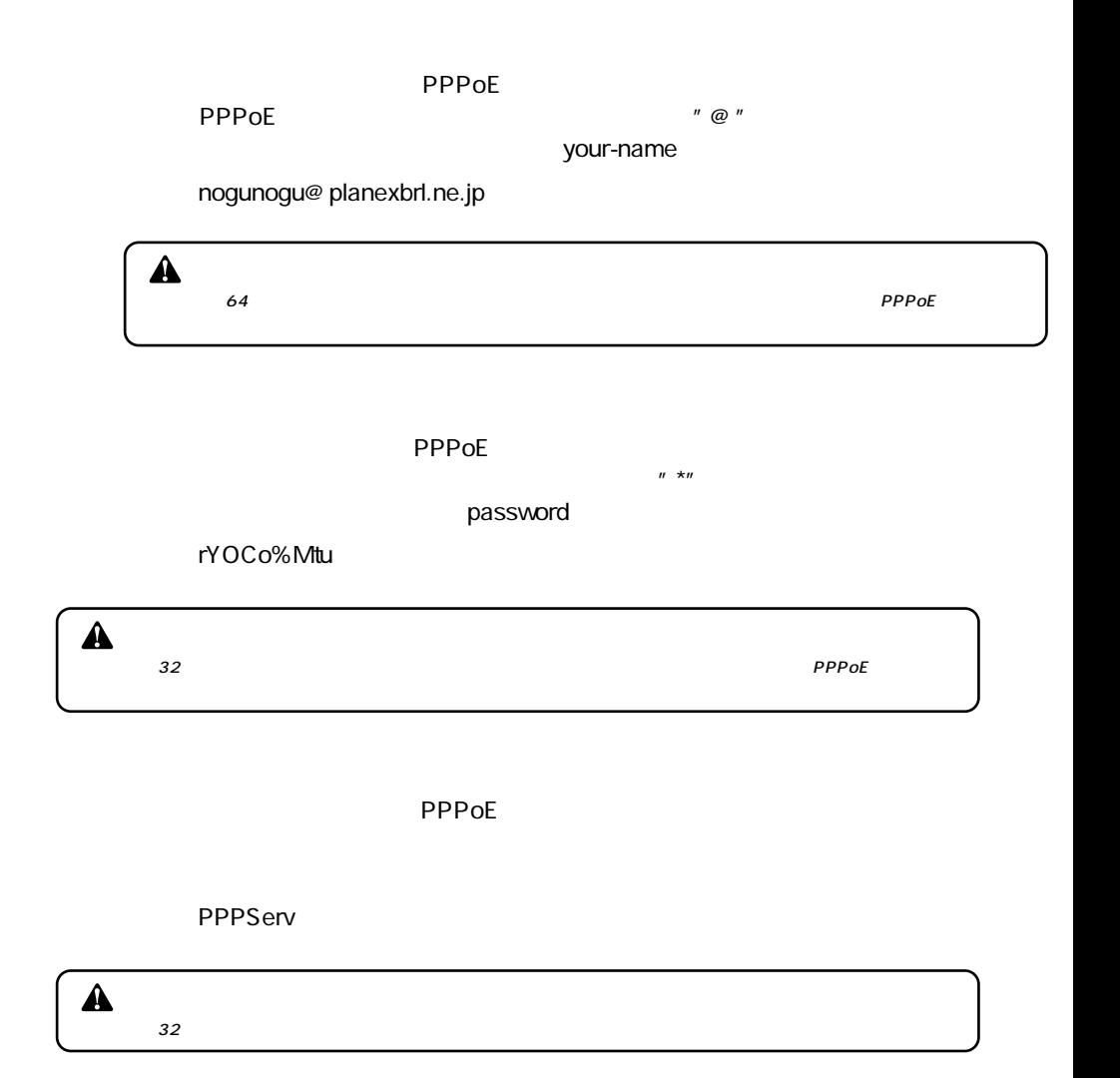

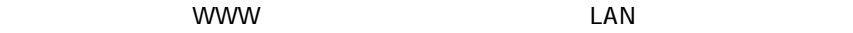

 $\mathsf{PPPoE}$  IP LAN

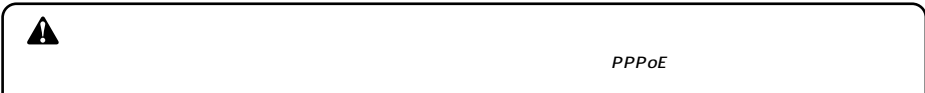

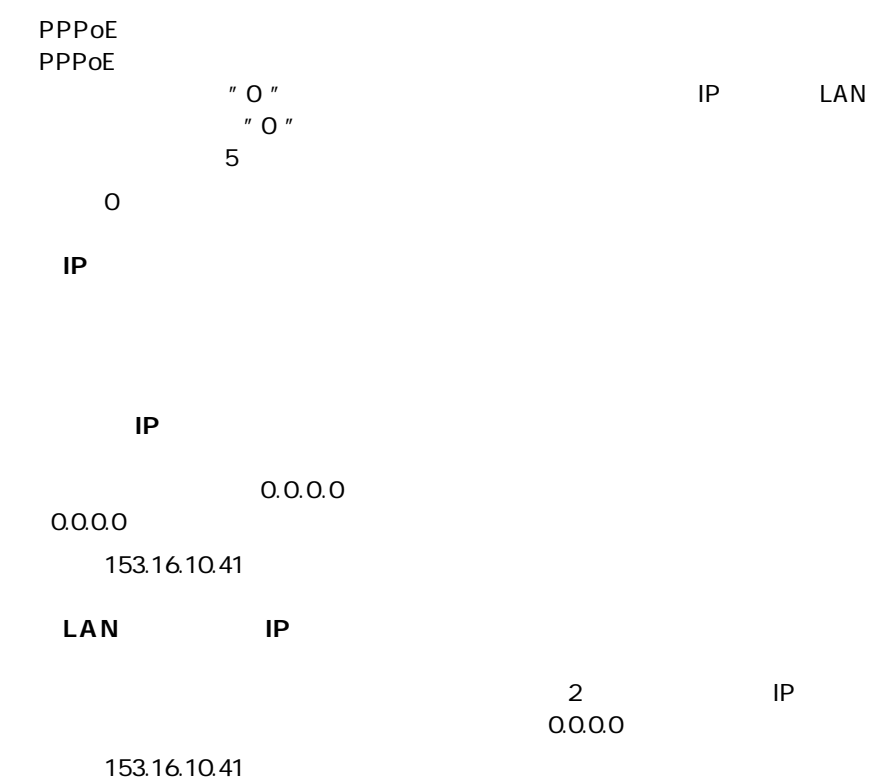

 $\sim 0.000$ 

#### 例:255.255.255.240

#### **MSS** Maximum Segment Size

MSS Maximum Segment Size<br>1414  $(1414)$ 

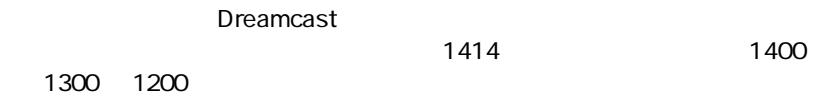

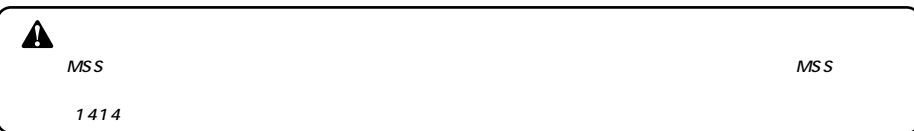

*4.*

 $\blacksquare$ 

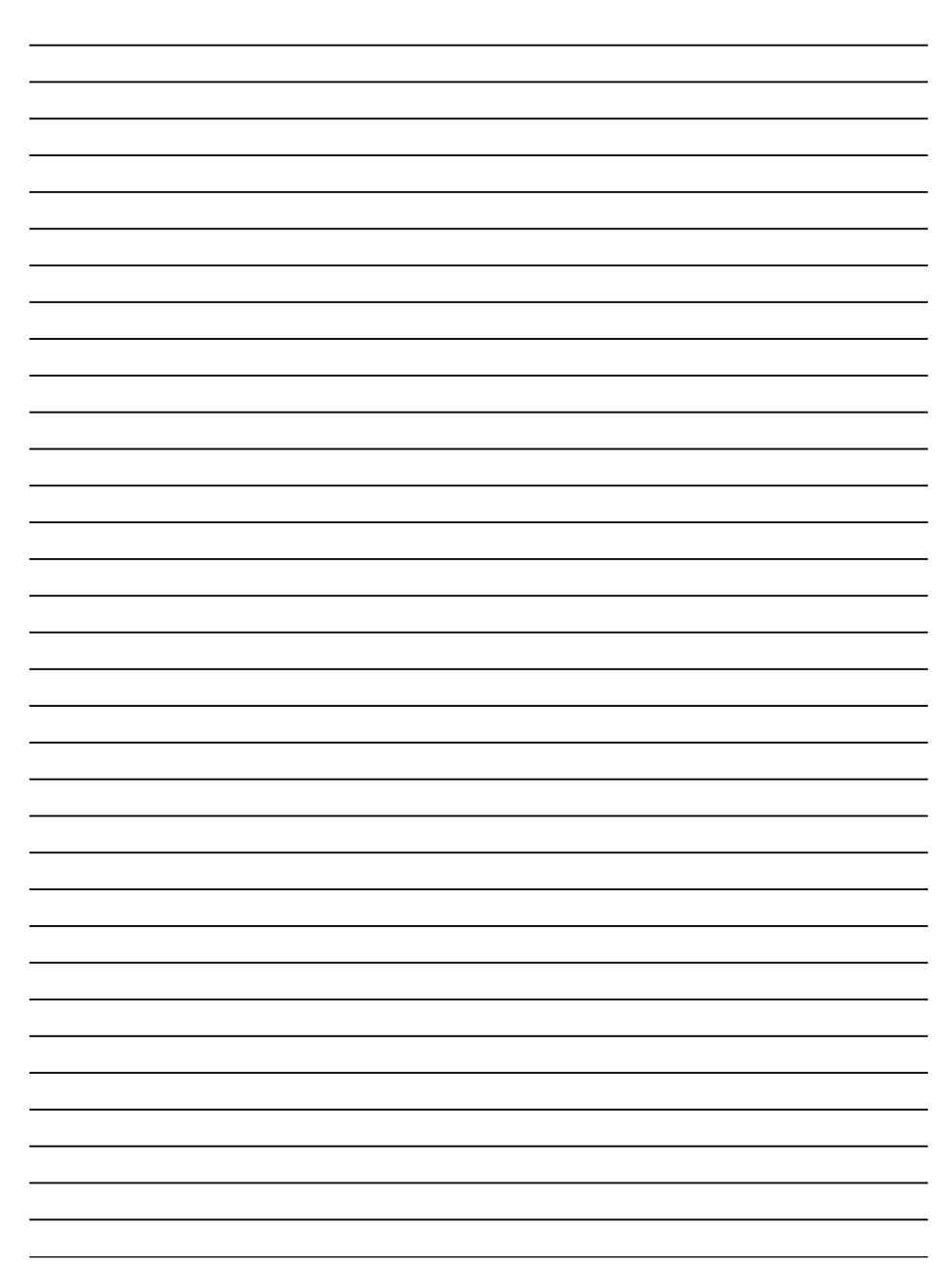

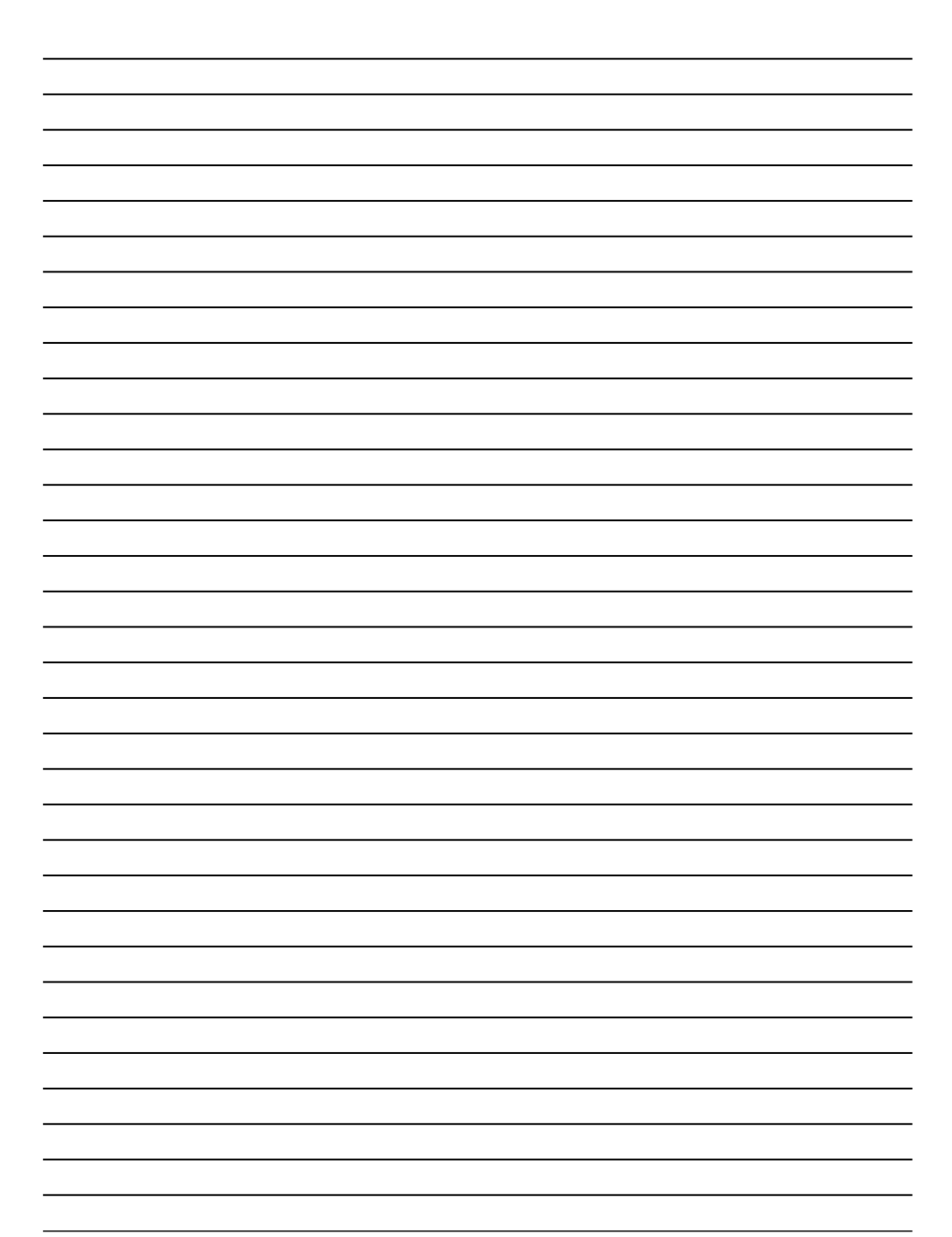

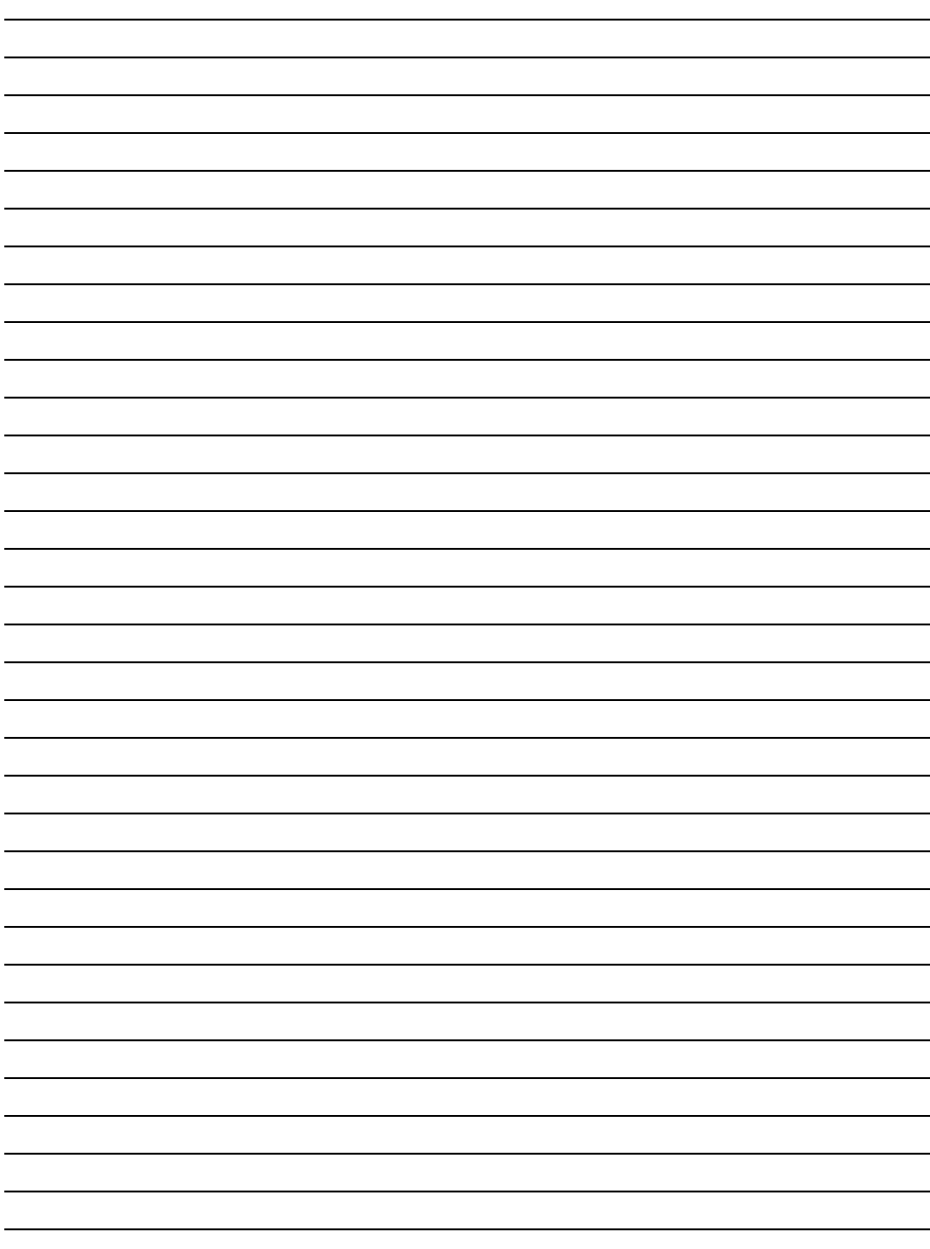

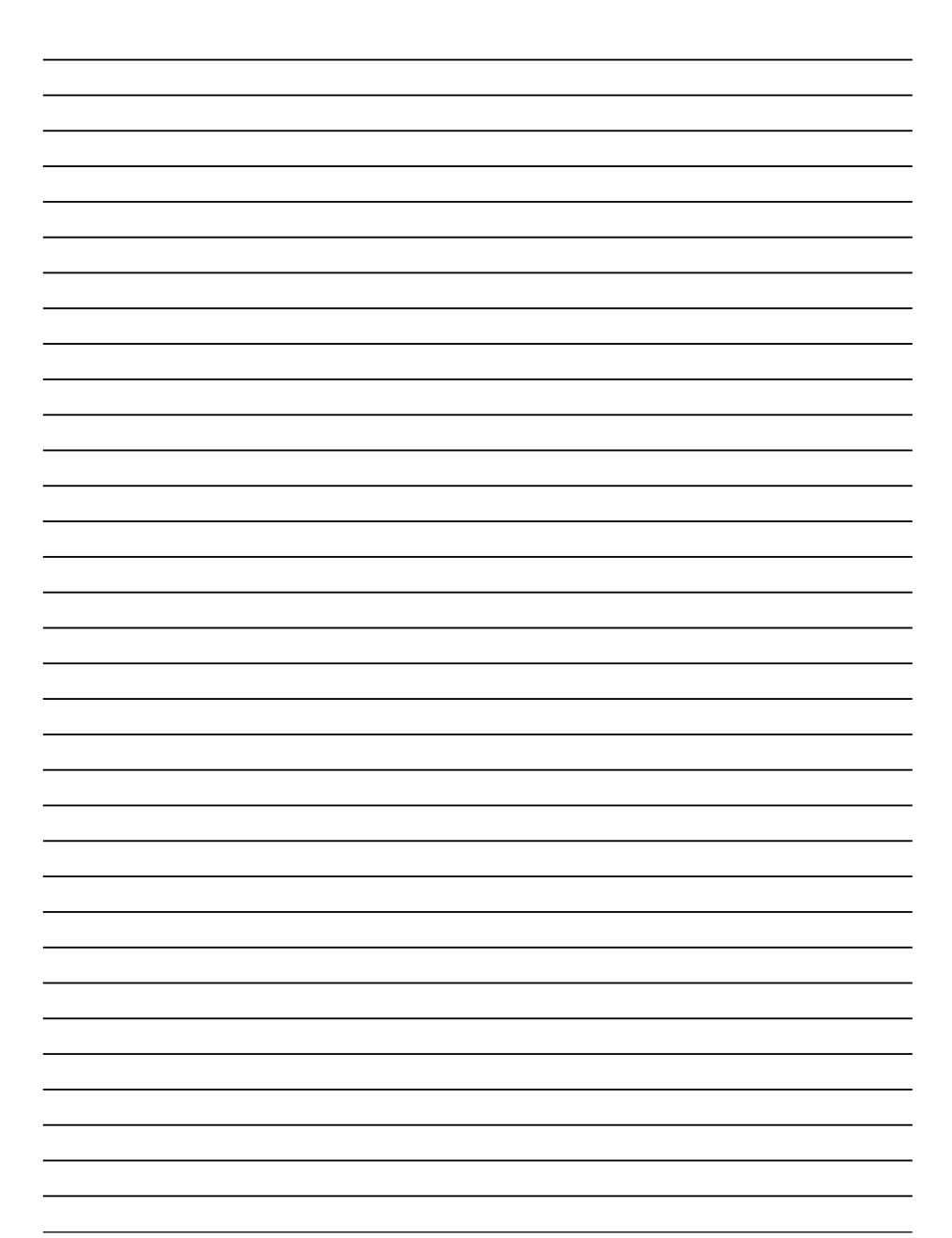

http://www.planex.co.jp/